# **Manuale d'uso**

**ISO SENSORE DI PRESSIONE CPT2500 con adattatore USB**  $\begin{array}{ccc} \hline \text{I} & \text{I} & \text{I} \end{array}$ **CPA2500 e USB-ScanSoft**

# **CE HK**

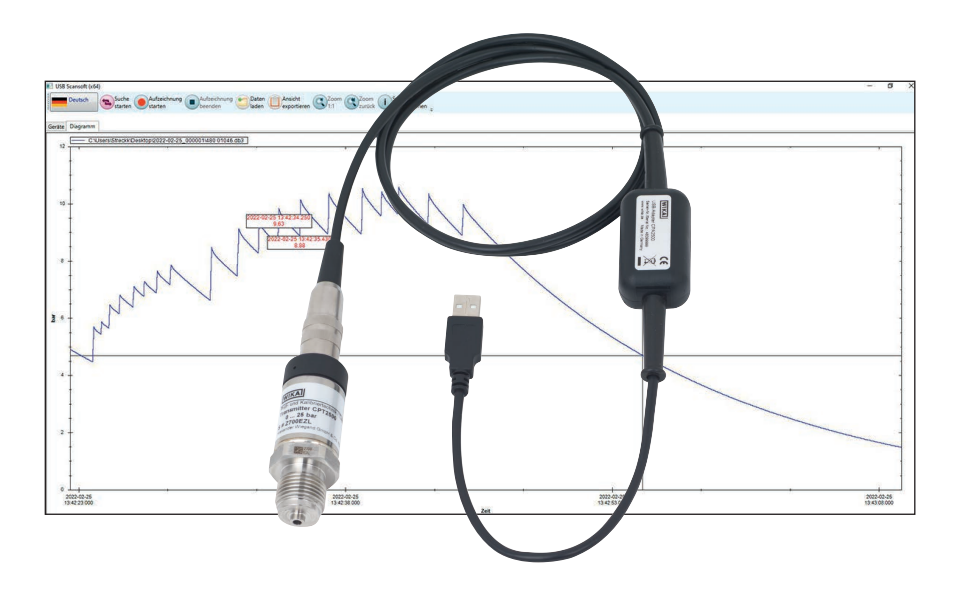

**Sensore di pressione CPT2500 con adattatore USB CPA2500 e USB-ScanSoft**

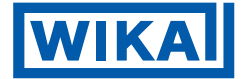

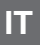

# **IT Manuale d'uso modello CPT2500 con adattatore USB CPA2500 e USB-ScanSoft Pagina 3 - 44**

**Ulteriori lingue su www.wika.it.**

© 03/2023 WIKA Alexander Wiegand SE & Co. KG Tutti i diritti riservati. WIKA® è un marchio registrato in vari paesi.

Prima di iniziare ad utilizzare lo strumento, leggere il manuale d'uso! Conservare per future consultazioni!

# **Sommario**

# **Sommario**

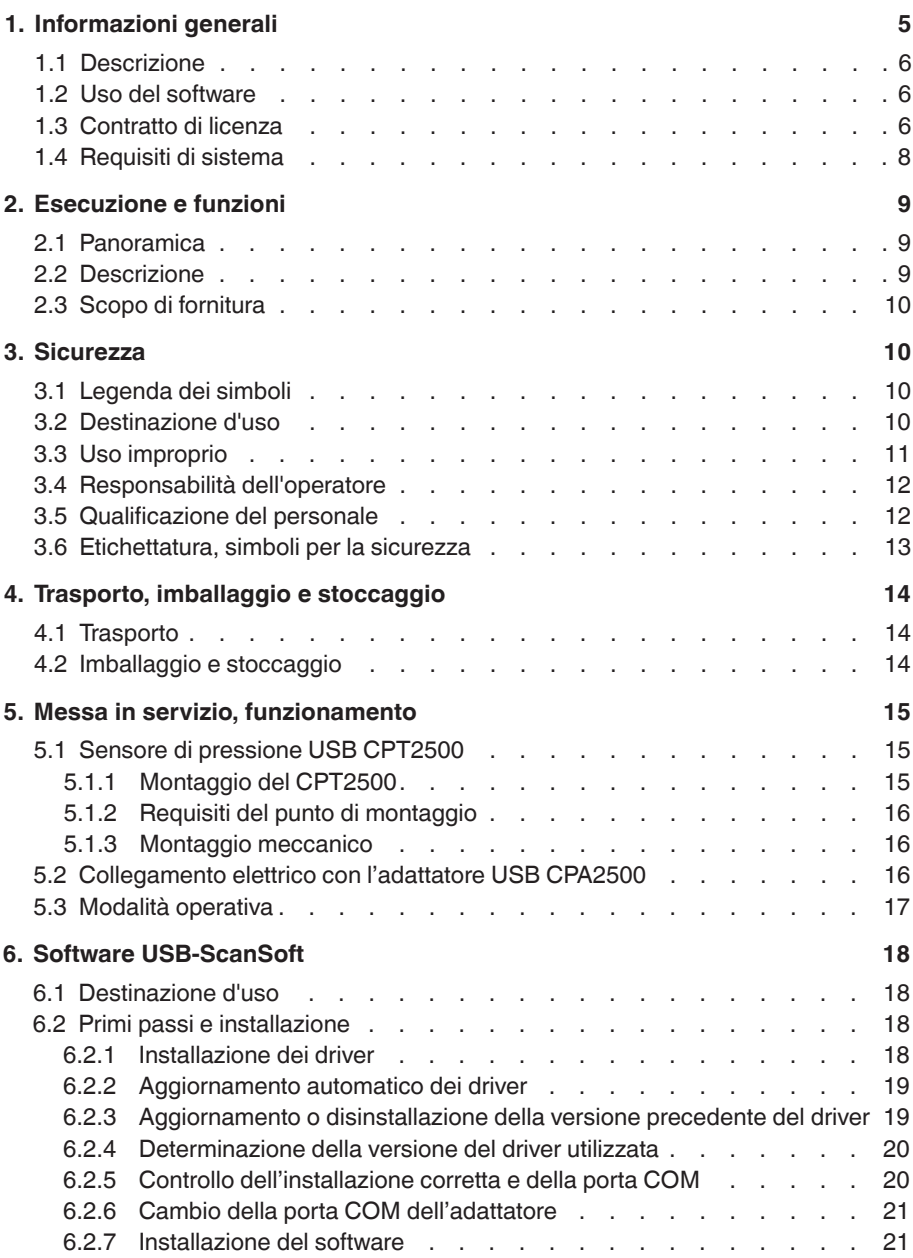

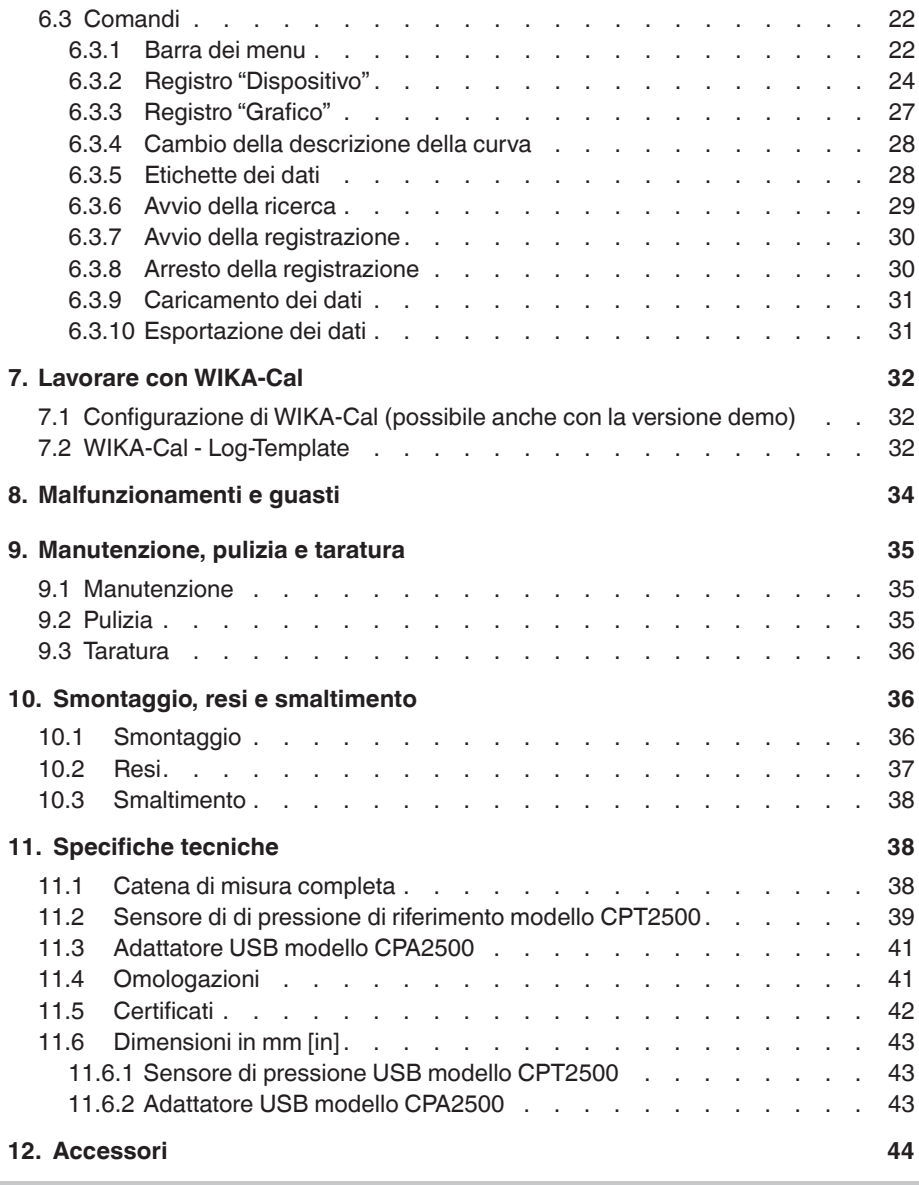

La dichiarazione di conformità è disponibile online sul sito www.wika.it.

- <span id="page-4-1"></span><span id="page-4-0"></span>■ Gli strumenti e il software descritti in questo manuale d'uso sono stati progettati e costruiti secondo lo stato dell'arte della tecnica. Tutti i componenti sono sottoposti a severi controlli di qualità e ambientali durante la produzione. I nostri sistemi di qualità sono certificati ISO 9001 e ISO 14001.
- Questo manuale d'uso contiene importanti informazioni sull'uso dello strumento. Lavorare in sicurezza implica il rispetto delle istruzioni di sicurezza e di funzionamento.
- Osservare le normative locali in tema di prevenzione incidenti e le regole di sicurezza generali per il campo d'impiego dello strumento.
- Queste istruzioni sono parte del prodotto e come tale devono essere conservate nelle immediate vicinanze dello strumento e subito accessibili al personale qualificato in qualsiasi momento. Trasferire le istruzioni d'uso e manutenzione all'operatore o al possessore successivo.
- Il manuale d'uso deve essere letto con attenzione e compreso dal personale qualificato prima dell'inizio di qualsiasi attività.
- Si applicano le nostre condizioni generali di vendita, allegate alla conferma d'ordine.
- Soggetto a modifiche tecniche.
- Le tarature di fabbrica/DAkkS sono effettuate secondo gli standard internazionali.
- Ulteriori informazioni:
	- Indirizzo Internet: www.wika.it
	- Scheda tecnica prodotto: CT 05.01
	-

- Contatto: Tel.: 39 02 93861-1 service.italia@wika.com

# **Abbreviazioni, definizioni**

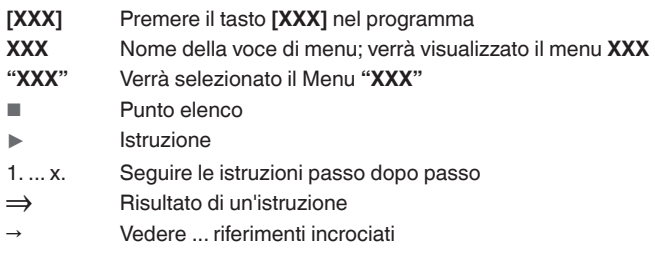

## <span id="page-5-0"></span>**1.1 Descrizione**

L'adattatore USB CPA2500 consente il collegamento diretto di un trasmettitore di pressione modello CPT2500 all'interfaccia USB di un PC.

Con l'ausilio del relativo software operativo e di lettura USB-ScanSoft o WIKA-Cal, è possibile effettuare le impostazioni per la registrazione dei valori di misura del trasmettitore di pressione CPT2500. Inoltre i valori misurati registrati possono essere visualizzati graficamente e analizzati.

## **1.2 Uso del software**

Il presente manuale d'uso presuppone conoscenze di base nell'utilizzo di un PC con il sistema operativo Windows™. Nel caso in cui non fossero disponibili, si raccomanda di acquisire familiarità con i fondamenti di Windows™ prima dell'installazione (manuali, letteratura tecnica, corsi introduttivi, ecc.).

# **1.3 Contratto di licenza**

## **Oggetto del contratto**

Oggetto del contratto è USB-ScanSoft.

## **Concessione di licenza**

- In quanto licenziatario, l'utente è autorizzato a utilizzare la copia in dotazione del programma in qualsiasi luogo all'interno della sua azienda, anche in diverse postazioni di lavoro, nonché a effettuare una copia di backup. A tale proposito occorre allegare alla copia di backup la nota sul copyright.
- Al licenziatario viene fatto divieto di modificare, tradurre, riconvertire, decompilare, disassemblare o decodificare il programma, in tutto o in parte, così come sviluppare altri software dal programma.

# **Proprietà dei diritti**

Con l'acquisto del programma si acquisisce solo la proprietà del CD-ROM sul quale il programma è salvato. Non acquisisce alcun diritto sul programma stesso. WIKA rimane proprietario di tutti i diritti di pubblicazione, riproduzione, elaborazione e utilizzo del programma.

# **Garanzia e limitazione della responsabilità**

- WIKA garantisce che i CD sui quali è salvato il programma sono perfetti riguardo alla scelta del materiale in condizioni di impiego normali. Nel caso in cui i supporti dati dovessero presentare un difetto, possono essere restituiti a WIKA entro 30 giorni dalla data di acquisto. I supporti dati saranno sostituiti immediatamente e senza alcune spese.
- WIKA garantisce che il programma può essere generalmente utilizzato nei limiti di come viene specificato nella descrizione dello stesso. Secondo lo stato dell'arte

non è concepibile sviluppare programmi per computer che possono essere utilizzati in tutte le applicazioni e combinazioni senza riportare errori, di conseguenza WIKA non si assume alcuna responsabilità riguardo il funzionamento perfetto e ininterrotto del programma. In particolare, WIKA non garantisce che il programma soddisfi le esigenze dell'utente o che possa lavorare in combinazione con altri programmi selezionati dallo stesso. L'acquirente (licenziatario) è responsabile della corretta selezione del programma e delle conseguenze derivanti dal suo utilizzo, così come dei risultati prefissati e ottenuti.

■ WIKA non è responsabile della corretta immissione dei valori e dell'utilizzo del programma. WIKA non si assume alcuna responsabilità per eventuali danni dovuti a immissioni, configurazione, trasferimento errati e le conseguenze da essi derivanti. Dopo la configurazione, WIKA consiglia di verificare tramite alcune misure manuali che il corretto funzionamento di ogni sensore sia plausibile sull'intero campo di misura.

## **WIKA è responsabile senza alcuna limitazione**

- Salvo che il danno sia stato causato da WIKA per colpa grave. In tal caso, WIKA sarà responsabile delle lesioni personali o dei danni materiali diretti per ciascun sinistro fino a dieci volte il prezzo d'acquisto.
- Secondo quanto riportato dalle disposizioni della legge sulla responsabilità del produttore.
- Nei limiti della garanzia fornita dal venditore.
- In caso di violazione dovuta a negligenza lieve di un obbligo essenziale per il contratto di licenza (obbligo cardinale), la responsabilità di WIKA è limitata alla portata del danno prevedibile e tipico per la tipologia di attività in questione.
- Si esclude qualsiasi altra responsabilità da parte di WIKA.
- La limitazione di responsabilità descritta sopra si applica anche per la responsabilità personale dei dipendenti, rappresentati e organi di gestione di WIKA.

# **Durata del contratto**

Il presente contratto è in vigore fino a quanto il licenziatario ne pone fine distruggendo il programma e tutte le sue copie. Inoltre, esso cessa nel momento in cui vengono violati i termini del contratto. Il licenziatario è responsabile della distruzione del programma e di tutte le sue copie al momento della fine del contratto.

# **Migliorie e perfezionamenti**

WIKA ha il diritto di apportare migliorie e perfezionamenti al programma a sua esclusiva discrezione.

### <span id="page-7-0"></span>**Violazione del contratto**

**IT**

WIKA fa osservare che il licenziatario è responsabile per qualsiasi danno dovuto a violazioni del copyright causato a WIKA in base a una violazione dei termini del contratto da parte del licenziatario.

Il contratto di licenza è disciplinato dal diritto della Repubblica Federale di Germania, a esclusione della Convenzione delle Nazioni Unite sulla vendita internazionale di merci dell'11 aprile 1980 (Convention for the International Sale of Goods, CISG). Il luogo di adempimento è Klingenberg am Main, Germania. Il foro competente esclusivo è Aschaffenburg, a condizione che entrambi le parti siano un commerciante o una persona giuridica di diritto pubblico o non siano competenti in Germania.

## **1.4 Requisiti di sistema**

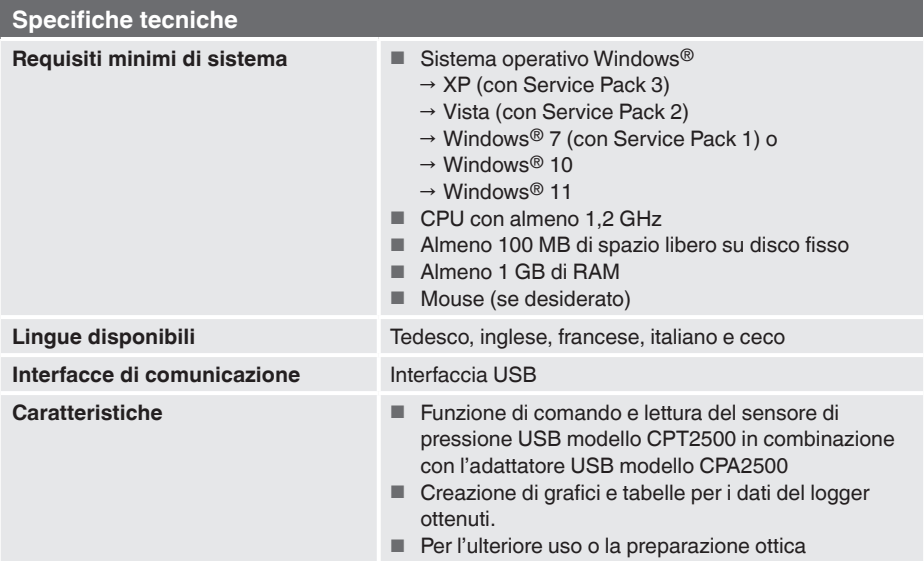

Microsoft® e Windows® sono marchi registrati di Microsoft Corporation negli Stati Uniti e in altri Paesi.

# <span id="page-8-0"></span>**2. Esecuzione e funzioni**

# **2.1 Panoramica**

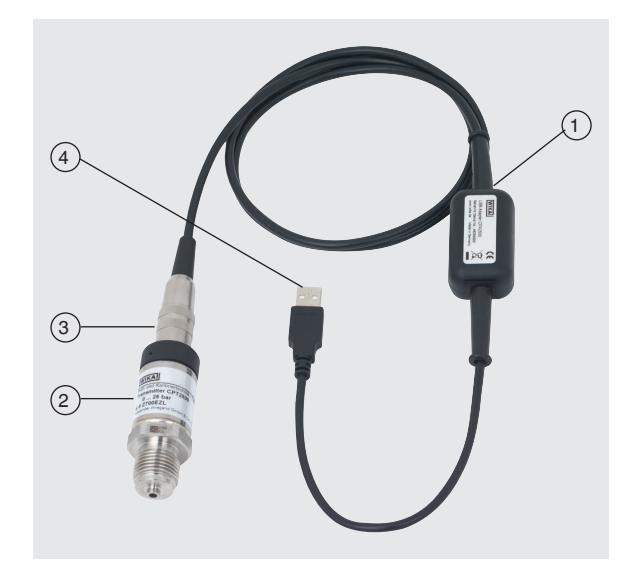

- $(1)$  Adattatore USB modello CPA2500 con cavo di circa 1 m [3.28 ft]
- 2 Sensore di pressione USB modello CPT2500
- 3 Connettore dell'interfaccia a CPA2500
- 4 Connettore d'interfaccia USB

# **2.2 Descrizione**

L'unità di misura completa è composta dal sensore di pressione modello CPT2500 e dall'adattatore USB CPA2500.

Grazie al CPA2500 è possibile trasmettere i valori di pressione registrati a un PC, notebook o dispositivo IT analogo.

L'alimentazione di tensione viene effettuata tramite l'interfaccia USB.

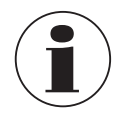

La tensione di alimentazione viene emessa solo dopo l'avvenuta inizializzazione dell'adattatore sul PC.

**IT**

# <span id="page-9-0"></span>**2.3 Scopo di fornitura**

- Sensore di pressione USB modello CPT2500
- Adattatore USB modello CPA2500
- Valigetta di trasporto
- Manuale d'uso
- Certificato di taratura

Controllare lo scopo di fornitura con il documento di consegna / trasporto.

# **3. Sicurezza**

# **3.1 Legenda dei simboli**

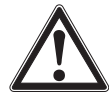

# **ATTENZIONE!**

... indica una situazione di potenziale pericolo che, se non evitata, può causare lesioni gravi o morte.

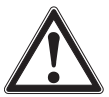

# **CAUTELA!**

... indica un situazione potenzialmente pericolosa che può provocare, se non evitata, ferite lievi o danni alle cose o all'ambiente.

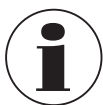

# **Informazione**

... fornisce suggerimenti utili e raccomandazioni per l'utilizzo efficiente e senza problemi dello strumento.

# **3.2 Destinazione d'uso**

Il sensore di pressione USB serve per determinare con precisione il valore della pressione. Il valore di pressione misurato si ottiene come un segnale elettrico in uscita. Il CPT2500 può essere utilizzato esclusivamente per applicazioni che rientrano nei suoi limiti tecnici prestazionali (come temperatura ambiente max, compatibilità con il materiale, tipo di protezione antideflagrante, ...).

Per i limiti prestazionali, vedere il capitolo [11 "Specifiche tecniche"](#page-37-1).

L'adattatore d'interfaccia USB CPA2500 viene utilizzato per il trasferimento di dati tra il sensore di pressione USB modello CPT2500 e PC, notebook o dispositivo IT simile.

Gli strumenti sono stati progettati e costruiti esclusivamente per la loro destinazione d'uso e possono essere impiegati solo per questa.

Le specifiche tecniche riportate in questo manuale d'uso devono essere rispettate. L'uso improprio dello strumento al di fuori delle specifiche tecniche richiede che lo strumento venga messo immediatamente fuori servizio e che venga ispezionato da un tecnico WIKA autorizzato.

# <span id="page-10-0"></span>**3. Sicurezza**

Maneggiare gli strumenti elettronici di misura di precisione con la dovuta cautela (proteggerli da umidità, impatti, forti campi magnetici, elettricità statica e temperature estreme, non inserire alcun oggetto nello strumento o nelle sue aperture). Spine e connettori femmina devono essere protetti dalle contaminazioni.

Il costruttore non è responsabile per reclami di qualsiasi natura in caso di utilizzo dello strumento al di fuori della sua destinazione d'uso.

# **3.3 Uso improprio**

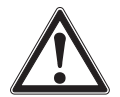

# **ATTENZIONE!**

# **Lesioni derivanti da uso improprio**

L'uso improprio dello strumento può provocare situazioni pericolose o lesioni.

- ▶ Astenersi dall'effettuare modifiche non autorizzate agli strumenti.
- ▶ Non utilizzare gli strumenti all'interno di aree pericolose.
- ▶ Non utilizzare il CPT2500 con fluidi abrasivi o viscosi
- ▶ Osservare i parametri di funzionamento in modo conforme al capitolo [11 "Specifiche tecniche".](#page-37-1)
- $\triangleright$  È vietato aprire gli strumenti.
- ▶ Non usare gli strumenti se danneggiati. Prima dell'uso, controllare se ci sono difetti visibili.
- ▶ Usare soltanto gli accessori specificati ed autorizzati da WIKA.

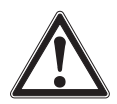

# **CAUTELA!**

# **Danni allo strumento causati da fluidi di pressione errati**

Il fluido di pressione da misurare può comportare danni materiali al sensore di pressione.

▶ Controllare se il materiale del sensore di pressione USB è adatto per il fluido di pressione da misurare.

Questo strumento è stato progettato e testato in conformità con le prescrizioni di sicurezza rilevanti per gli strumenti di misura elettronici. Il funzionamento esente da disturbi e la sicurezza operativa dello strumento possono essere garantiti solo se sono state rispettate le misure di sicurezza generali e le istruzioni di sicurezza specifiche dello strumento fornite con questo manuale d'uso.

# **Sensore di pressione USB**

- Prima di usare lo strumento, controllare che la custodia non presenti segni di rottura o parti in plastica mancanti. Prestare particolare attenzione all'isolamento dei connettori.
- I sensori di pressione vanno montati o smontati quando il circuito non è in pressione.
- Se il sensore di pressione di riferimento viene usato in applicazioni in cui l'olio è il fluido di pressione, assicurarsi che non venga usato con materiale o gas infiammabile subito dopo, in quanto ciò può causare esplosioni pericolose e rappresentare un rischio per il personale e le macchine.

**IT**

## <span id="page-11-0"></span>**Adattatore dell'interfaccia**

- Prima di usare gli strumenti, controllare che esternamente non presentino segni di rottura o parti in plastica mancanti. Prestare particolare attenzione all'isolamento dei connettori.
- Progettare il cablaggio con particolare cautela quando si collega ad altri dispositivi (ad es. PC). In determinate circostanze, le connessioni interne in dispositivi di terze parti (ad es. neutro messo a terra) possono comportare tensioni non ammesse, che potrebbero compromettere o persino distruggere il funzionamento dei dispositivi stessi o di un dispositivo connesso.
	- Un uso improprio dell'adattatore dell'interfaccia può danneggiare l'adattatore stesso. Inoltre è possibile che gli strumenti collegati vengano danneggiati.

# **Modalità di misura**

- Selezionare la funzione appropriata e il campo di misura corretto per lo strumento.
- Utilizzare sempre il sensore di pressione USB entro il campo di pressione indicato.

Qualsiasi utilizzo dello strumento al di fuori o diverso da quello previsto è considerato uso improprio.

Non utilizzare questo strumento in dispositivi di disattivazione di sicurezza o di emergenza.

## **3.4 Responsabilità dell'operatore**

Lo strumento è utilizzato nel settore industriale. L'operatore è quindi responsabile per gli obblighi di legge in materia di sicurezza sul lavoro.

Le istruzioni di sicurezza all'interno di questo manuale d'uso, così come la sicurezza, la prevenzione degli incidenti e le normative di tutela ambientale per l'area di applicazione devono essere rispettati.

L'operatore è obbligato a mantenere sempre perfettamente leggibile l'etichetta dello strumento.

# **3.5 Qualificazione del personale**

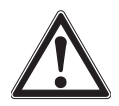

# **ATTENZIONE!**

**Rischio di lesioni in caso di personale non qualificato**

L'uso improprio può condurre a lesioni gravi o danni alle apparecchiature.

▶ Le attività riportate in questo manuale d'uso possono essere effettuate solo da personale in possesso delle qualifiche riportate di seguito.

# **Personale qualificato**

Per personale qualificato, autorizzato dall'operatore, si intende personale che, sulla base della sua formazione tecnica, della conoscenza della tecnologia di misura e controllo e sulla sua esperienza e conoscenza delle normative specifiche del paese, normative e direttive correnti, sia in grado di effettuare il lavoro descritto e di riconoscere autonomamente potenziali pericoli.

<span id="page-12-0"></span>Eventuali condizioni operative speciali richiedono inoltre conoscenze specifiche, es. fluidi aggressivi.

# **3.6 Etichettatura, simboli per la sicurezza**

L'operatore è obbligato a mantenere sempre perfettamente leggibile l'etichetta dello strumento.

# **Etichetta prodotto del CPT2500**

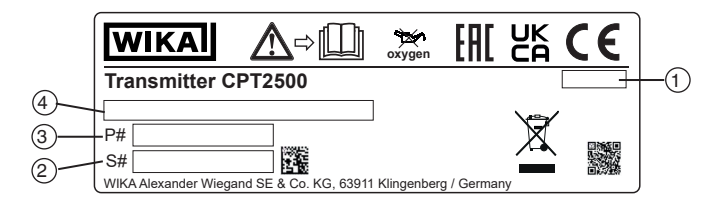

# **Etichetta prodotto del CPA2500**

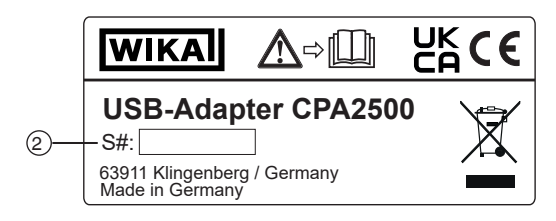

- $(1)$  Data di produzione (mese-anno)  $(3)$  Codice articolo
- 

- 
- 2 Numero di serie  $(4)$  Campo di misura della pressione e accuratezza

# **Simboli**

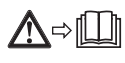

Prima di montare e installare lo strumento, assicurarsi di avere letto attentamente il manuale d'uso!

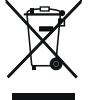

Non smaltire insieme ai rifiuti domestici. Smaltire in modo appropriato secondo le regolamentazioni del proprio paese.

**IT**

# <span id="page-13-0"></span>**4. Trasporto, imballo e stoccaggio**

# **4.1 Trasporto**

Verificare che lo strumento non abbia subito danni. Danni evidenti devono essere segnalati tempestivamente.

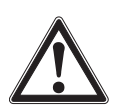

**IT**

# **CAUTELA!**

# **Danni dovuti a trasporto improprio**

In caso di trasporto non idoneo, possono verificarsi danni alle cose.

- ▶ Quando le merci imballate si scaricano al momento della consegna, così come durante il trasporto interno, procedere con cautela e osservare i simboli riportati sull'imballo.
- ▶ In caso di trasporti interni, osservare le istruzioni riportate nel capitolo [4.2 "Imballaggio e stoccaggio"](#page-13-1).

Se lo strumento viene spostato da un ambiente freddo a uno caldo, la formazione di condensa può portare a un malfunzionamento dello strumento. Prima di mettere in funzione lo strumento, attendere che la temperatura dello strumento sia vicina a quella dell'ambiente.

# <span id="page-13-1"></span>**4.2 Imballaggio e stoccaggio**

Rimuovere l'imballo solo appena prima dell'installazione.

Conservare l'imballo per proteggere lo strumento in successivi trasporti (es. variazione del sito di installazione, invio in riparazione).

# **Condizioni consentite per lo stoccaggio:**

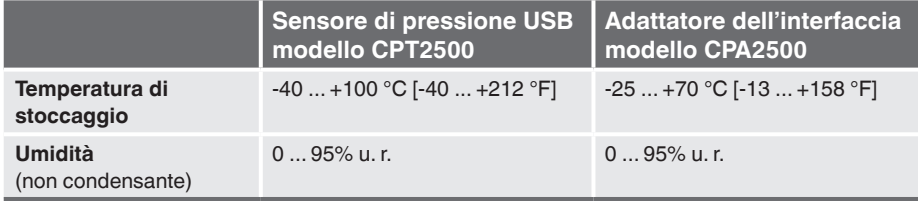

# **Evitare l'esposizione ai seguenti fattori:**

- Esposizione diretta al sole o prossimità con oggetti molto caldi
- Vibrazioni e urti meccanici (posare lo strumento in modo energico)
- Fuliggine, vapori, polvere e gas corrosivi
- Ambienti pericolosi, atmosfere infiammabili

Conservare lo strumento nel suo imballo originale in un luogo rispondente alle condizioni riportate sopra. Se l'imballo originale non è disponibile, imballare e conservare lo strumento come indicato nel seguito:

- 1. Avvolgere lo strumento con una pellicola antistatica.
- 2. Riporre lo strumento nella scatola con materiale assorbente gli urti.
- 3. Se deve essere conservato per un periodo prolungato (più di 30 giorni), includere una bustina di gel antiumidità all'interno dell'imballo.

# <span id="page-14-0"></span>**5. Messa in servizio, funzionamento**

**Personale:** personale qualificato **Equipaggiamento protettivo**: occhiali protettivi **Utensili:** chiave o chiave dinamometrica

Utilizzare esclusivamente parti originali (vedere capitolo [12 "Accessori"\)](#page-43-1).

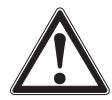

# **ATTENZIONE!**

**Lesioni fisiche e danni alle cose e all'ambiente causati da fluidi pericolosi**

A contatto con fluidi pericolosi (ad esempio ossigeno, acetilene, sostanze infiammabili o tossiche), con fluidi nocivi (ad esempio corrosivi, tossici, cancerogeni, radioattivi), e anche con impianti di refrigerazione e compressori, vi è il rischio di lesioni fisiche e danni alle cose e dell'ambiente.

In caso di guasto, nello strumento possono essere presenti fluidi aggressivi con temperature estreme, alta pressione o vuoto.

- ▶ Per questi fluidi, devono essere seguiti appropriati codici o regolamenti in aggiunta a tutte le normative standard esistenti.
- ▶ Indossare i dispositivi di protezione necessari.

# **5.1 Sensore di pressione USB CPT2500**

# **5.1.1 Montaggio del CPT2500**

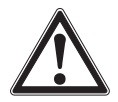

## **ATTENZIONE! Lesioni fisiche dovute a fluidi aggressivi, alte pressioni e temperature**

Durante il montaggio sussiste il pericolo che può derivare dalla presenza di fluidi aggressivi, alte pressioni e temperature elevate del fluido.

- ▶ Osservare le informazioni contenute nella scheda di sicurezza per il corrispondente fluido.
- ▶ Collegare il sensore di pressione USB solo dopo aver tolto la pressione al sistema.
- $\triangleright$  A temperature medie al di sopra di 65 °C [149 °F] indossare quanti protettivi.

Per garantire la sicurezza, usare il sensore di pressione USB solo se è in condizioni perfette. Prima della messa in servizio, il sensore di pressione USB deve essere sottoposto a ispezione visiva.

▶ La perdita di liquido indica la presenza di un danno.

# <span id="page-15-0"></span>**5.1.2 Requisiti del punto di montaggio**

# **Il punto di montaggio deve soddisfare le seguenti condizioni:**

- L'ambiente corrisponde a una contaminazione max di grado 3.
- Umidità:  $\leq 80$  % u.r. (non condensante).
- Protezione da intemperie.
- Superfici di tenuta pulite e non danneggiate.
- Spazio sufficiente per un'installazione elettrica sicura.
- Per informazioni sui fori filettati e sugli zoccoli a saldare, vedere l'Informazione tecnica IN 00.14 scaricabile da www.wika.it.
- Le temperature ambiente e del fluido consentite rientrano nei limiti prestazionali. Considerare possibili restrizioni del campo di temperatura ambiente dovute al connettore utilizzato.
- Per i limiti prestazionali, vedere il capitolo [11 "Specifiche tecniche"](#page-37-1).

## **5.1.3 Montaggio meccanico**

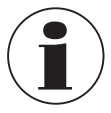

**IT**

Il momento torcente massimo dipende dal punto di montaggio (p.e. materiale e forma). In caso di domande, contattare il nostro consulente. Per informazioni dettagliate, vedere il capitolo [1 "Informazioni generali"](#page-4-1) o il retro del manuale d'uso.

- 1. Sigillare le superfici di tenuta.
- 2. Avvitare a mano il trasmettitore di pressione sul punto di montaggio. ⇒ Durante l'avvitamento, non incrociare le filettature.
- 3. Serrare con una chiave dinamometrica piatta. La coppia massima del CPT2500 è 50 Nm; per attacchi affacciati, 40 Nm.

# **5.2 Collegamento elettrico con l'adattatore USB CPA2500**

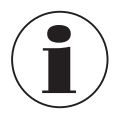

E' possibile utilizzare solo trasmettitori di pressione modello CPT2500 in combinazione con l'adattatore USB CPA2500! L'utilizzo di altri sensori potrebbe danneggiare sia l'adattatore sia il sensore.

# **Collegamento dei sensori**

- 1. Cambiare il sensore nello stato depressurizzato.
- 2. Collegare il connettore a 7 pin al sensore di pressione USB conformemente alla guida di orientamento e fissarlo attraverso il manicotto di collegamento. Ruotare il manicotto di connessione in senso orario senza esercitare molta forza.

Durante il collegamento, il connettore potrebbe non essere bene inserito nella presa. In questo caso si dovrebbe tentare di reggere il connettore dall'antipiega anziché dal manicotto.

# <span id="page-16-0"></span>**5. Messa in servizio, funzionamento**

- ▶ Collegare il connettore senza inclinare i fili.
	- ⇒ Se il connettore è posizionato correttamente, può essere inserito senza grande sforzo.
- ▶ Rimuovendo il sensore di pressione, non tirare agendo sul cavo di collegamento del sensore, bensì solo sul manicotto del connettore.

# **Sostituzione dei sensori**

- 1. Scollegare l'adattatore USB.
- 2. Cambiare il sensore di pressione USB nello stato depressurizzato.
- 3. Collegare l'adattatore USB ai nuovi sensori.
- 4. Attivare l'adattatore tramite il software.

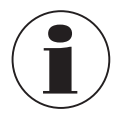

Collegare i sensori prima di attivare l'adattatore; altrimenti, potrebbero non essere riconosciuti correttamente dall'adattatore.

L'adattatore USB è stato progettato in maniera tale che tutti i trasmettitori di pressione modello CPT2500 possano essere collegati senza bisogno di essere regolati.

# **5.3 Modalità operativa**

Il relativo software USB-ScanSoft viene utilizzato per configurare il sensore di pressione USB e registrare i valori misurati.

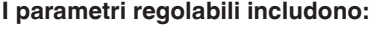

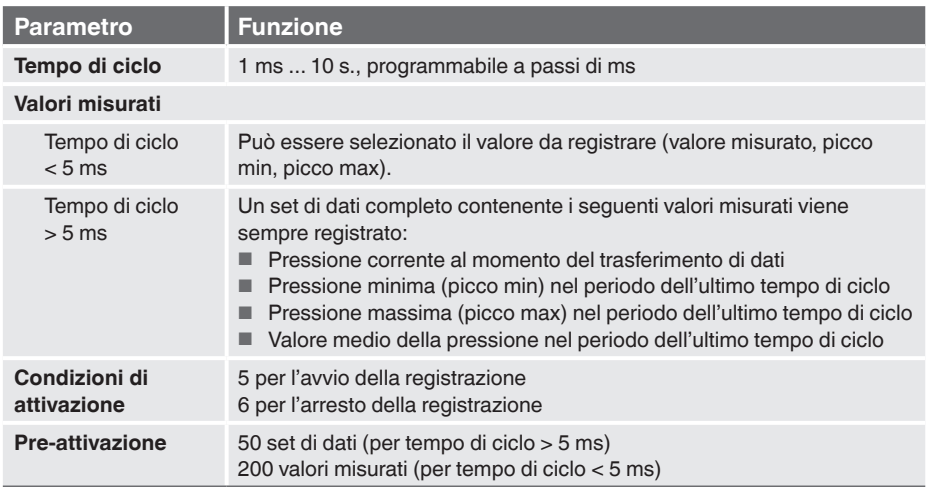

La misura viene avviata da una condizione di attivazione e lo strumento emette quindi automaticamente i valori misurati nel tempo di ciclo impostato senza ulteriore invito in tal senso finché non è soddisfatta la condizione di arresto.

07/2023 IT based on 06/2023 EN

07/2023 IT based on 06/2023 EN

**IT**

<span id="page-17-0"></span>**Personale**: personale qualificato

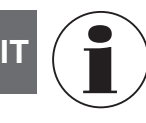

Per informazioni dettagliate, vedere il capitolo [1 "Informazioni generali"](#page-4-1) o il retro del manuale d'uso.

Il presente software è previsto soltanto per l'uso con il CPT2500. Diversi CPT2500 possono essere letti e visualizzati simultaneamente. Il numero di CPT2500 che può essere usato e la velocità di visualizzazione dipendono dal rispettivo sistema. Per maggiori dettagli, vedere i requisiti di sistema.

Dopo la registrazione, i dati vengono salvati sul disco e possono essere visualizzati e commentati in qualsiasi momento.

# **6.1 Destinazione d'uso**

Il presente manuale d'uso presuppone conoscenze di base nell'utilizzo di un PC con il sistema operativo Windows™. Nel caso in cui non fossero disponibili, si raccomanda di acquisire familiarità con i fondamenti di Windows™ prima dell'installazione (manuali, letteratura tecnica, corsi introduttivi, ecc.).

Il software va utilizzato solo per lo scopo a cui è destinato.

# **6.2 Primi passi e installazione**

Per utilizzare il software, come prima cosa può essere necessario installare il driver.

# **6.2.1 Installazione dei driver**

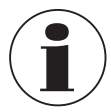

Per installare i driver del dispositivo è richiesto un account con diritti di amministratore.

Se non si è in possesso di questi diritti, effettuare il login con un account appropriato o rivolgersi al proprio amministratore di sistema.

# **Windows 2000, Windows XP e Windows Vista™ o Windows 7**

Se sul proprio PC è già installato un dispositivo con lo stesso chipset USB, l'adattatore sarà installato automaticamente non appena viene inserito. Altrimenti, verrà chiesto di installare il driver.

- 1. Inserire il supporto dati con il driver nel lettore.
- 2. Passare al lettore CD e selezionare la directory con i dati del driver.
- 3. In base al sistema operativo, avviare l'installer per il driver del supporto dati. ⇒ CP210XVCPInstaller.exe
- 4. Seguire le istruzioni del programma di installazione.
- 5. Introdurre la spina dell'adattatore modello CPA2500 nella porta USB del PC. ⇒ Il CPA2500 è ora automaticamente installato con il driver corrente.

<span id="page-18-0"></span>Attraverso l'installazione del driver, il sensore di pressione USB CPT2500, in combinazione con l'adattatore USB CPA2500, può essere indirizzato tramite una porta COM.

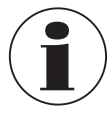

<span id="page-18-1"></span>Il driver dell'interfaccia corrente è reperibile sul nostro sito web www.wika.it

# **6.2.2 Aggiornamento automatico dei driver**

Un vecchio driver precedentemente installato nel sistema non sarà aggiornato automaticamente.

Se, durante l'installazione dello strumento viene rilevata la presenza di un driver adatto dal punto di vista del sistema operativo, questo driver verrà utilizzato automaticamente.

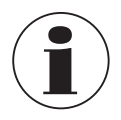

Se si verificano dei problemi durante l'utilizzo dell'adattatore, come prima cosa accertarsi che il driver corrente dell'adattatore venga utilizzato. Se necessario, il driver corrente deve essere installato manualmente, si veda il capitolo [6.2.2 "Aggiornamento automatico dei driver"](#page-18-1))

# **6.2.3 Aggiornamento o disinstallazione della versione precedente del driver**

Per aggiornare un driver, come prima cosa occorre disinstallare il driver "vecchio" e quindi installare quello nuovo.

# **Disinstallazione del driver**

- 1. Scollegare l'adattatore USB.
- 2. Richiamare la voce **Software**.
	- ⇒ **Start \ Impostazioni \ Controllo del sistema**
- 3. Aprire la sottovoce **Collegamenti (COM e LPT)**.
- 4. Trovare la voce **CP210X USB to UART Bridge Controller** nell'elenco dei programmi.
- 5. Premere **[Cambia/Rimuovi]**.
- 6. Confermare l'avviso di disinstallazione. ⇒ La disinstallazione viene svolta ora.
- 7. Confermare, dunque, il messaggio corrispondente di disinstallazione riuscita. ⇒ Il driver è quindi disinstallato per tutti i rispettivi adattatori USB.

# **Reinstallazione del driver**

 $\triangleright$  La reinstallazione viene svolta in linea con le istruzioni di installazione. Si raccomanda di leggere avanti nel proprio sistema operativo.

**IT**

# <span id="page-19-0"></span>**6.2.4 Determinazione della versione del driver utilizzata**

Due driver del dispositivo installati sono necessari per usare l'adattatore.

- "USB-Composite Device" (per il dispositivo USB stesso)
- "USB to UART Bridge Controller" (per la predisposizione della porta COM)

- 1. Con l'adattatore inserito, accedere al manager del dispositivo. ⇒ **Start \ Impostazioni \ Controllo del sistema \ Sistema \ Hardware**
- 2. Per il **driver del dispositivo USB** aprire la sottovoce **"Controller USB"**.
- 3. A questo punto, facendo doppio clic, aprire le proprietà per il collegamento **"CP210X USB Composite Device"**.
- 4. Selezionare la sottovoce **Driver**.
- 5. Per il **driver COM**, aprire la sottovoce **"Collegamenti (COM e LPT)"**.
- 6. A questo punto, facendo doppio clic, aprire le proprietà per il collegamento **"CP210X USB to UART Bridge Controller (COM x)"**.

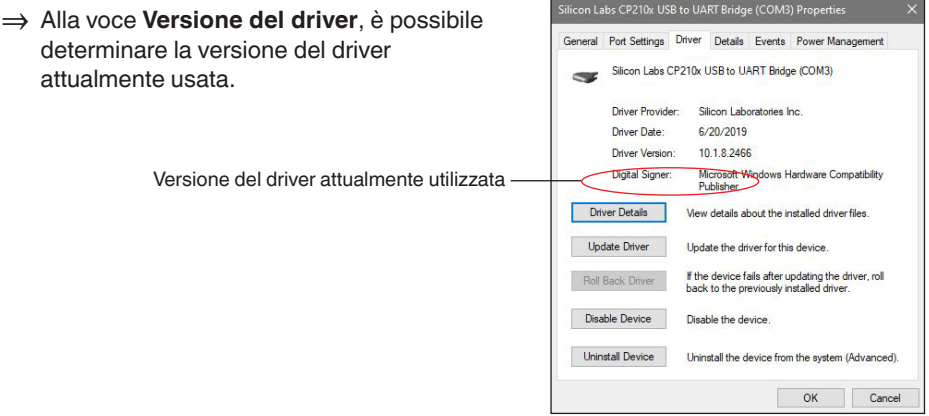

# **6.2.5 Controllo dell'installazione corretta e della porta COM**

- Il driver è installato correttamente?
- Con quale porta COM l'adattatore appena installato può essere indirizzato?
- 1. Accedere al **gestione dispositivi.** ⇒ **Start \ Impostazioni \ Controllo del sistema \ Sistema \ Hardware**
- 2. Aprire la sottovoce **Collegamenti (COM e LPT)**.

In caso di installazione riuscita, verrà visualizzata la voce **"CP210x USB to UART Bridge Controller (COM x)"**.

 $\Rightarrow$  La x dopo COM sta per la porta COM ora disponibile (ad es. COM 4).

<span id="page-20-0"></span>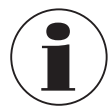

L'adattatore deve essere collegato al PC per essere visualizzato nel manager del dispositivo!

■ Se la voce viene contrassegnata con un punto esclamativo o non è inclusa, il driver non è stato installato correttamente.

## **6.2.6 Cambio della porta COM dell'adattatore**

- 1. Con l'adattatore inserito, accedere al **manager del dispositivo**.
- ⇒ **Start \ Impostazioni \ Controllo del sistema \ Sistema \ Hardware** 2. Aprire la sottovoce **Collegamenti (COM e LPT)**.

In caso di installazione riuscita, verrà visualizzata la voce **"CP210x USB to UART Bridge Controller (COM x)"**.

⇒ La x dopo COM sta per la porta COM ora disponibile (ad es. COM 4).

- 3. Aprire le proprietà di questo collegamento facendo doppio clic.
- 4. Passare a **Proprietà del collegamento** e selezionare la voce **"Avanzate"**. ⇒ Qui è possibile impostare la porta COM desiderata in **"Numero di porta COM"**.

Se questa porta è già assegnata a un altro dispositivo (anche se non attualmente collegato), appare un messaggio di errore:

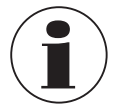

In linea di principio è possibile impostare due dispositivi sulla stessa porta COM, ma occorre garantire che entrambi i dispositivi non siano collegati nello stesso momento, altrimenti saranno in conflitto!

## **6.2.7 Installazione del software**

- 1. Effettuare il download del software dal sito web.
- 2. Aprire il file zip.
- 3. Aprire la cartella x64 o x86 in base ai requisiti del sistema.
- 4. Per l'installazione della lingua tedesca, aprire la cartella de-DE.

Un nuovo gruppo di programma viene creato con la seguente icona. Fare doppio clic su questa icona per avviare il software.

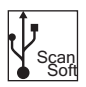

## <span id="page-21-0"></span>**6.3 Comandi**

## **6.3.1 Barra dei menu**

Le funzioni principali sono memorizzate nella barra dei menu. A seconda dello stato del programma, alcune delle voci di menu possono essere disattivate. Facendo clic sul tasto sinistro del mouse si richiama la rispettiva funzione. Facendo clic sul tasto destro del mouse, è possibile effettuare le impostazioni.

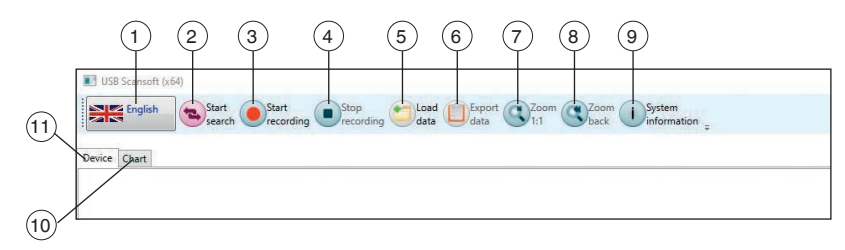

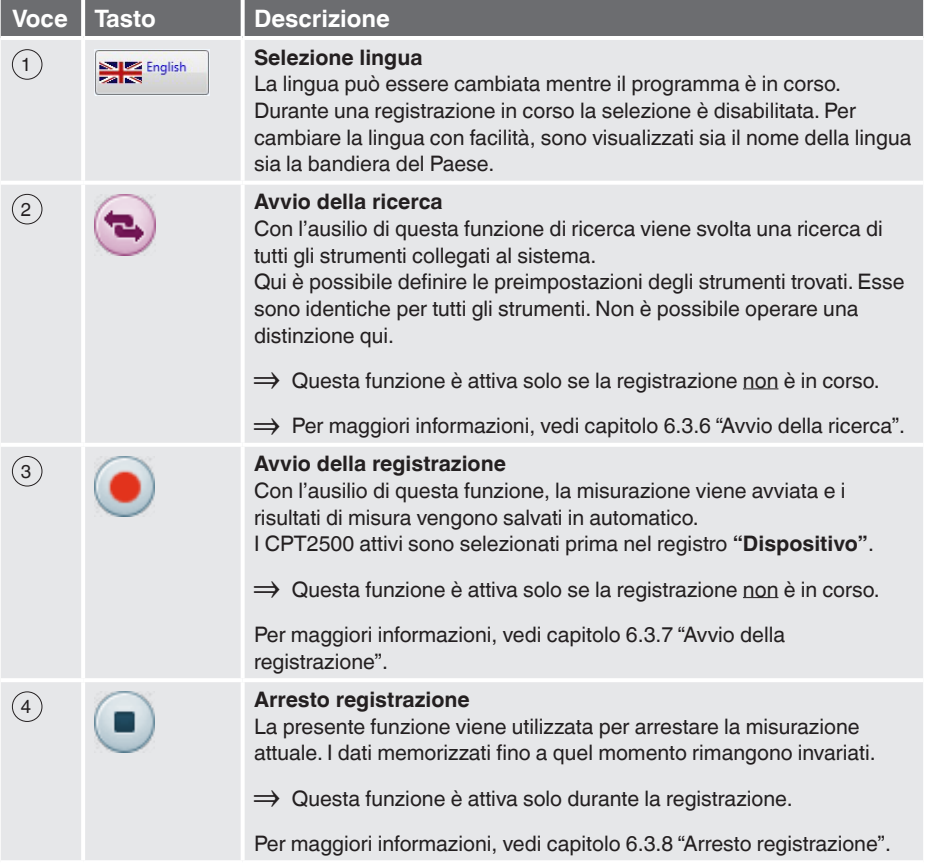

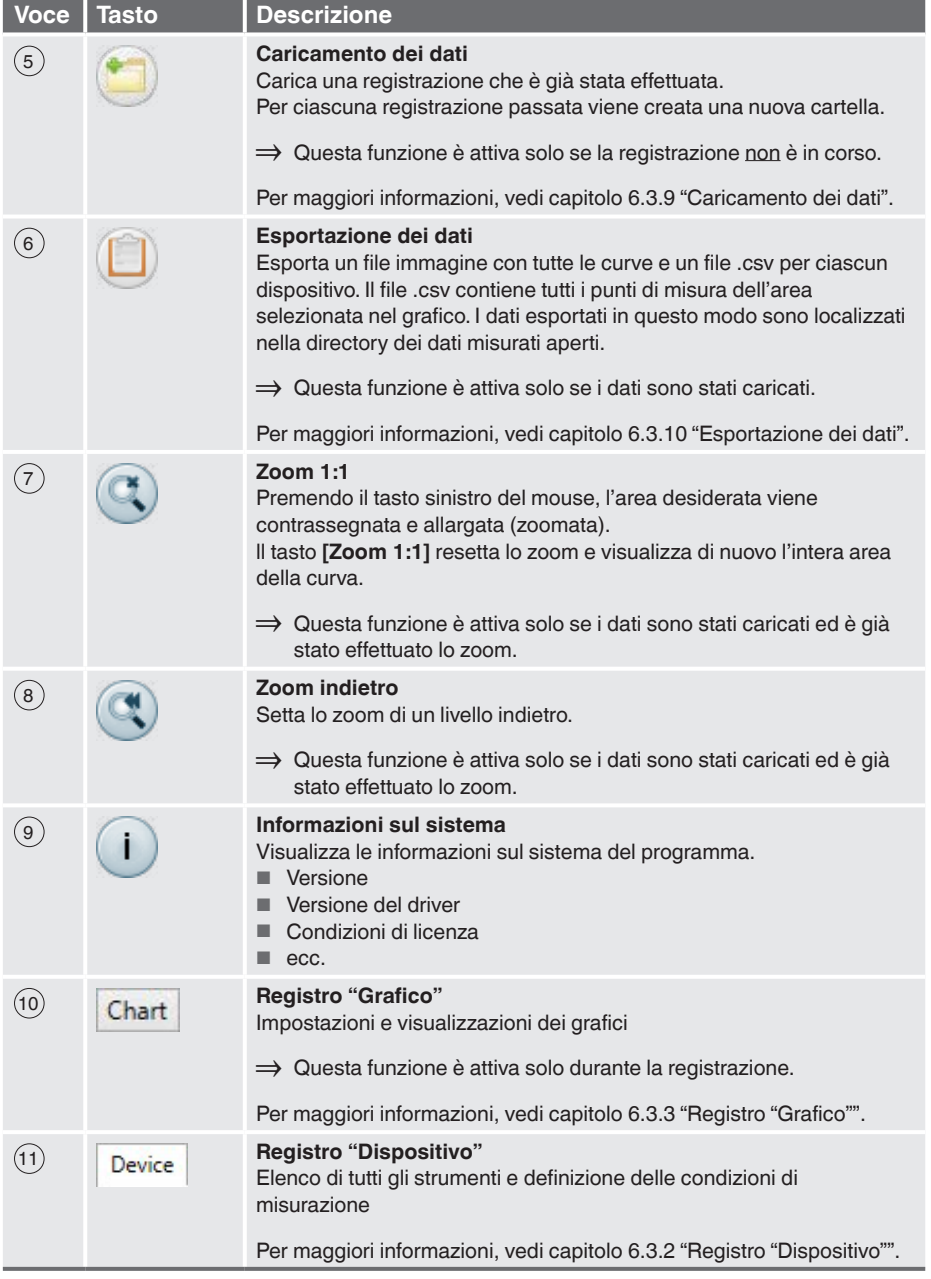

## <span id="page-23-0"></span>**6.3.2 Registro "Dispositivo"**

**IT**

Tutti gli strumenti trovati sono elencati qui dopo la ricerca. Prima di avviare una misurazione, qui è possibile impostare i parametri di misura.

<span id="page-23-1"></span>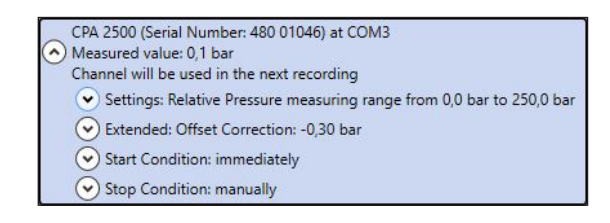

Ciascuno strumento trovato sarà visualizzato come mostrato nell'immagine in alto. Le impostazioni sono raggruppate e l'intestazione di ciascun gruppo già contiene tutti i dati importanti.

Facendo clic sui simboli a freccia accanto al rispettivo gruppo è possibile mostrare o nascondere i dettagli.

Le impostazioni richieste devono essere effettuate nei campi prima di iniziare la registrazione. Esse possono essere effettuate singolarmente per ciascuno strumento.

Non appena un campo testuale è stato abbandonato e cambiato, il relativo valore viene inviato allo strumento. Se uno strumento non dovesse supportare qualcosa, viene ricevuto un messaggio o il campo viene cambiato al valore dello strumento.

Nel caso in cui vengano inseriti valori non validi, il rispettivo campo viene sottolineato in rosso. Questi valori non vengono inviati allo strumento.

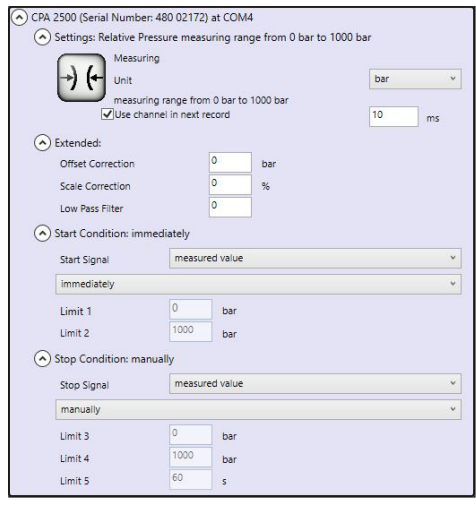

## **Funzione Impatto**

## **Impostazioni base**

Il tipo e l'unità di misura devono essere impostati in anticipo.

■ In "Misurazione" è possibile selezionare pressione rel. o pressione ass.

■ Per le unità, si possono selezionare mbar, bar o psi.

Perché avvenga una registrazione, **"Utilizzare canale in registrazione"** deve essere sempre attivo.

Qui si determinano gli intervalli ai quali i valori misurati devono essere registrati.

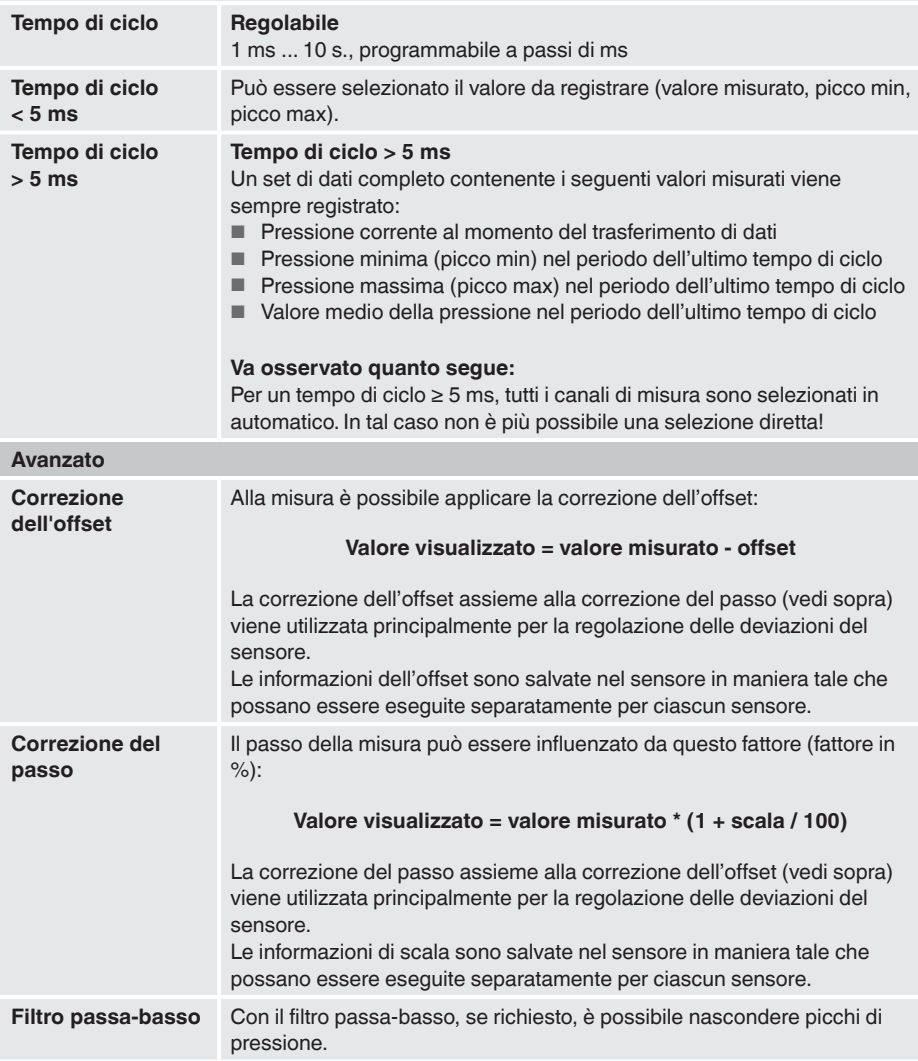

**IT**

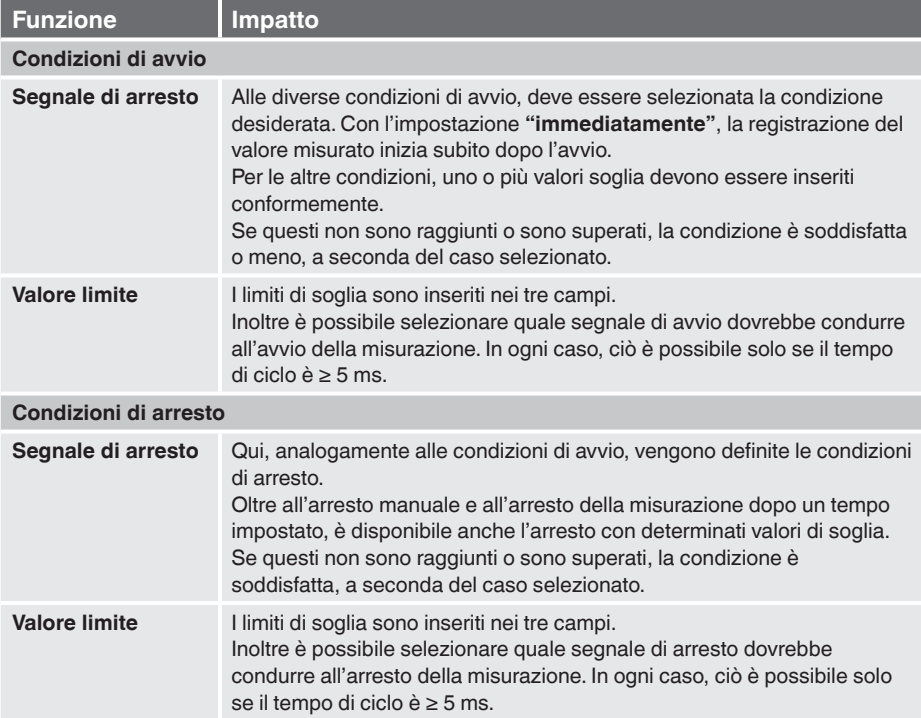

# <span id="page-26-1"></span><span id="page-26-0"></span>**6.3.3 Registro "Grafico"**

Il registro **"Grafico"** è attivo solo se una registrazione è attualmente in corso o se una registrazione esistente è stata caricata.

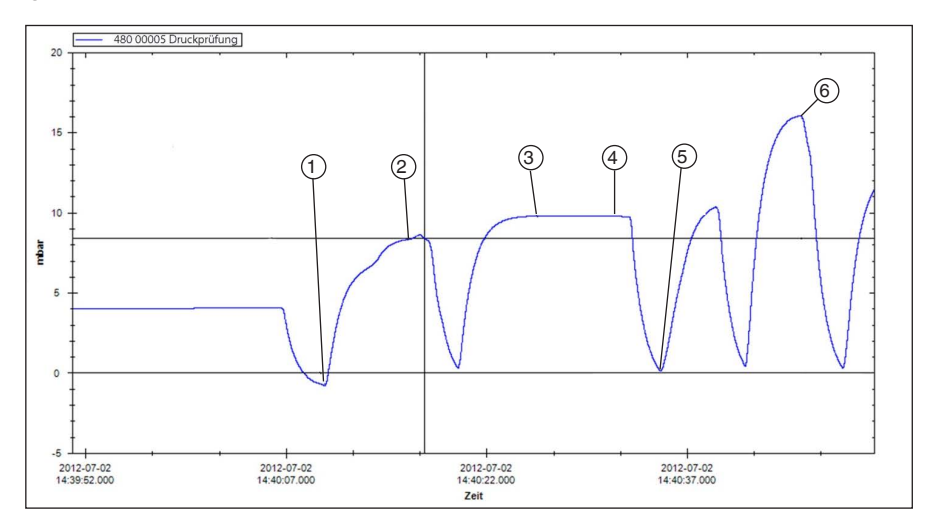

- $(1)$  Data e ora; avvio del test di pressione; visualizzazione di pressione; ad es.: -0,8 mbar
- 2 Data e ora; valore di pressione non raggiunto; visualizzazione di pressione; ad es.: 8,32 mbar
- 3 Data e ora; valore di pressione raggiunto; visualizzazione di pressione; ad es.: 9,78 mbar
- $\overline{4}$  Data e ora; valore di pressione non sceso; visualizzazione di pressione; ad es.; 9.77 mbar
- $(5)$  Data e ora; avvio del test di ciclo; visualizzazione di pressione; ad es.: 0.14 mbar
- $(6)$  Data e ora; test superato; visualizzazione di pressione; ad es.: 16,04 mbar

Dopo una registrazione, i dati completi possono essere caricati e visualizzati sotto forma di grafico. Poiché ogni secondo può contenere fino a 1.000 punti di misura, il grafico viene ricreato dinamicamente per ciascun livello di zoom.

Durante una registrazione in corso, oltre alla curva vengono mostrati dati più dettagliati di ciascuno strumento collegato.

- **E' visualizzato quanto segue:**
- Valore misurato
- Unità
- Tipo di misura
- Ora dell'ultimo aggiornamento
- Stato dello strumento

Una volta ultimata la registrazione, il display si chiude di nuovo automaticamente.

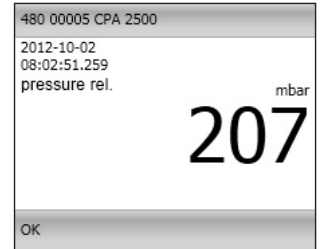

## <span id="page-27-0"></span>**6.3.4 Cambio della descrizione della curva**

Facendo clic con il tasto destro sulla curva, il colore e la descrizione della curva possono essere cambiati. Facendo clic su **[OK]**, la modifica è accettata e memorizzata nella banca dati.

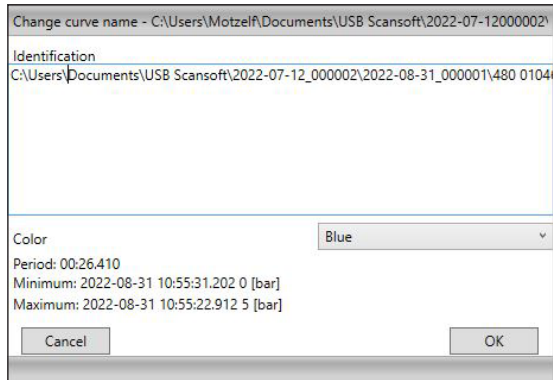

# **6.3.5 Etichette dei dati**

**IT**

Ciascuna curva caricata può avere un'etichetta dati affissa.

Quando una registrazione viene caricata, i punti dati possono essere annotati facendo clic con il tasto sinistro sulla curva.

Le etichette dei dati possono essere spostate in qualsiasi momento usando la funzione drag and drop.

- 1. Dopo una registrazione, il file memorizzato deve prima essere aperto.
- 2. Per cambiare la descrizione dei punti dati, fare clic con il tasto destro sulla descrizione.
	- ⇒ Si apre una finestra in cui è possibile cambiare la descrizione della curva (quindi con interruzione di linea).
- 3. Confermare le modifiche con **[OK]**
	- ⇒ Le etichette dei dati sono salvate nella banca dati e sono quindi visualizzate di nuovo quando i dati vengono caricati.

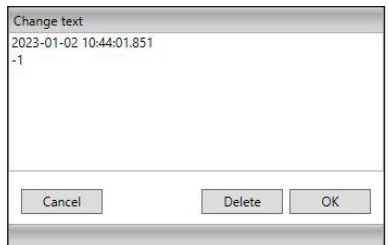

L'etichetta dei dati può anche essere cancellata in qualsiasi momento facendo clic sul tasto **[Cancella]**.

## <span id="page-28-1"></span><span id="page-28-0"></span>**6.3.6 Avvio della ricerca**

Qui è possibile definire le preimpostazioni degli strumenti trovati. Esse sono identiche per tutti gli strumenti. Non è possibile operare una distinzione qui.

⇒ Questa funzione è attiva solo se la registrazione non è in corso.

Facendo clic con il tasto destro/sinistro o premendo il tasto **[F5]**, viene effettuata una ricerca di tutti gli strumenti connessi al sistema.

Gli strumenti trovati sono visualizzati nel registro **"Dispositivo"**.

Con un clic sul tasto sinistro, vengono aperte le impostazioni di default.

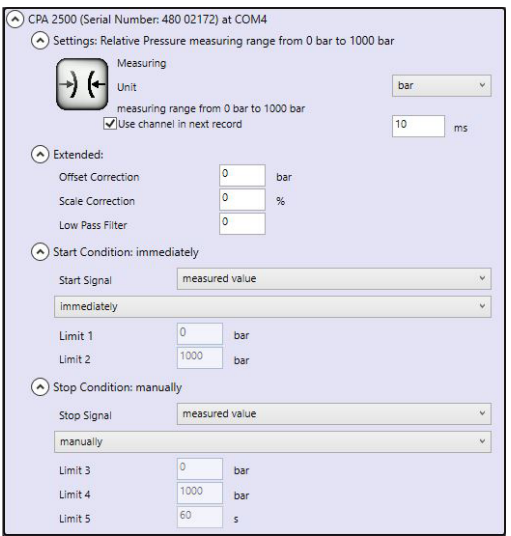

# **Possono essere effettuate le seguenti impostazioni:**

- Definire le condizioni di avvio e arresto
- Specificare se lo strumento dovrebbe essere già stato attivato per la registrazione.

# <span id="page-29-1"></span><span id="page-29-0"></span>**6.3.7 Avvio della registrazione**

Dopo che gli strumenti sono stati selezionati e le impostazioni dello strumento sono state effettuate, si può avviare la misurazione.

⇒ Questa funzione è attiva solo se la registrazione non è in corso.

⇒ I CPT2500 attivi sono selezionati nel registro **"Dispositivo"**.

Facendo clic sul tasto sinistro sull'icona **[Avviare registrazione]** o premendo il tasto **[F9]**, i parametri vengono controllati e l'utente viene inviato a inserire il luogo di salvataggio.

Save record data as

Vengono elencate tutte le directory valide del sistema di file del computer utilizzato.

- 1. Selezionare il luogo di salvataggio desiderato.
- 2. In **"Commento per directory attuale di registrazione"** inserire qualsiasi testo che descriva la misurazione in maggiore dettaglio.
- 3. In **"Directory"**, deve essere inserito un nome di cartella già esistente in cui il programma salvi i dati della registrazione.
- 4. Confermare le voci inserite con **[OK]**

# <span id="page-29-2"></span>**6.3.8 Arresto registrazione**

Facendo clic con il tasto destro/sinistro sul simbolo **[Arresto]** o premendo il tasto **[F9]**, la registrazione in corso viene arrestata.

- ⇒ Questa funzione è attiva solo durante la registrazione.
- Se le condizioni di arresto sono state precedentemente impostate, la registrazione si arresta automaticamente al raggiungimento delle condizioni.
- Con la condizione di arresto "**manuale**", la registrazione deve essere sempre terminata usando questa voce di menu.

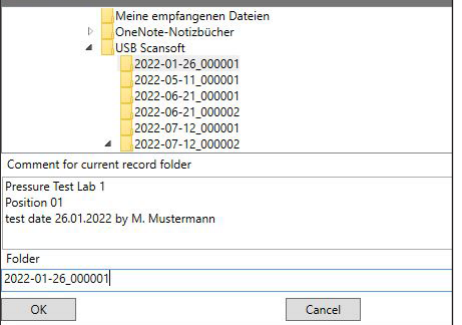

# <span id="page-30-1"></span><span id="page-30-0"></span>**6.3.9 Caricamento dei dati**

Facendo clic con il tasto sinistro su **"Caricare dati"**, è possibile caricare le registrazioni passate. Il programma apre una finestra di dialogo in cui la cartella con i dati registrati corrispondenti deve essere selezionata.

⇒ Questa funzione è attiva solo se la registrazione non è in corso.

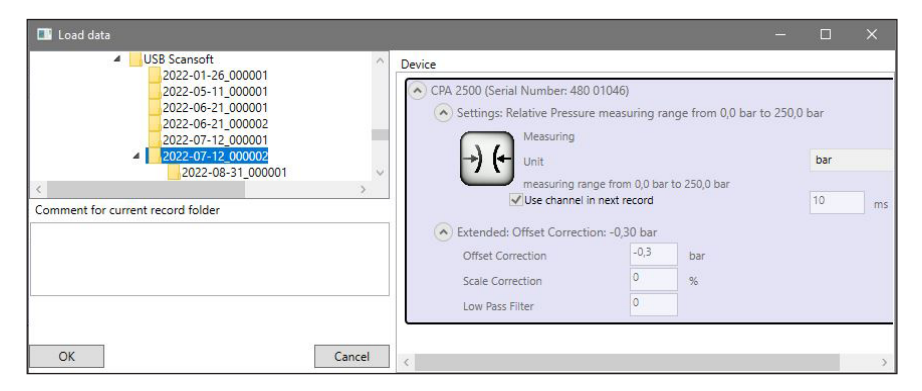

Qui vengono visualizzati gli strumenti con le relative impostazioni nonché il commento inserito.

# <span id="page-30-2"></span>**6.3.10 Esportazione dei dati**

Le impostazioni mostrate qui (e preimpostate di default) sono relative a Microsoft Excel. Il file CSV può essere selezionato in **"Apri file"**, importato e ulteriormente elaborato. Altri programmi possono richiedere impostazioni diverse.

- ⇒ Questa funzione è attiva solo se i dati sono stati caricati.
- 1. Facendo clic con il tasto sinistro su **"Esporta dati"**,i valori misurati vengono salvati in formato CSV e il grafico come immagine.
- 2. Con un clic con il tasto destro su **"Esporta dati"**, vengono effettuate le impostazioni per il file CSV.
- 3. Una volta modificate le impostazioni, confermare con **[OK]**.
	- ⇒ Il programma salva le impostazioni e le ricarica ogni volta che il programma viene avviato.

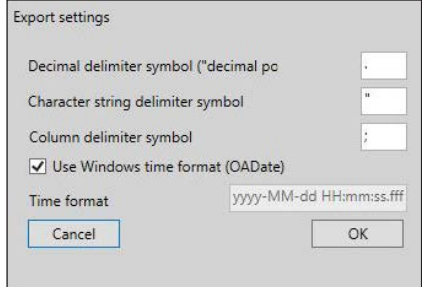

# <span id="page-31-0"></span>**7. Lavorare con WIKA-Cal**

**IT**

Il sensore di pressione USB modello CPT2500 con l'adattatore USB modello CPA2500 può essere utilizzato anche con il software WIKA-Cal.

Le istruzioni del software WIKA-Cal si possono trovare sul nostro sito web.

**7.1 Configurazione di WIKA-Cal (possibile anche con la versione demo)**

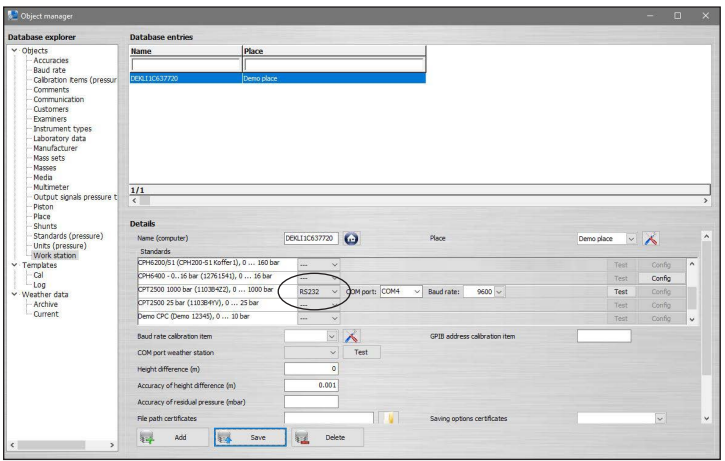

- 1. In WIKA-Cal, nel **Gestore oggetti**, aprire la voce di menu **Postazione di lavoro**. ⇒ Il CPT2500 deve prima essere definito come standard e assegnato all'ambiente di lavoro.
- 2. Selezionare il tipo di comunicazione RS-232 dal menu a cascata.
- 3. Selezionare la porta COM dal menu a cascata.
	- ⇒ La comunicazione funziona correttamente se dopo aver premuto il tasto **[Test]**<sup>è</sup> mostrato il valore di pressione.
- 4. Selezionare la velocità di trasmissione dal menu a cascata.
	- ⇒ La velocità di trasmissione standard è di 9600 baud.
- 5. Salvare le impostazioni con **[Salva]**.

# **7.2 WIKA-Cal - Log-Template**

Le seguenti opzioni sono disponibili nel **Log-Template:**

# **Nuovo elenco dati**

La funzione **[Nuovo log]** apre un nuovo protocollo logger.

Dopo l'immissione di tutti i parametri, nella finestra di comunicazione si deve premere la riga **[Indirizzo wireless**]. Selezionare il CPT2500 usato e confermare.

Premendo il grafico **[Risultati di misura],** si avvia il processo logger.

# **Riavvia**

1. Selezionare un protocollo logger già memorizzato dalla panoramica.

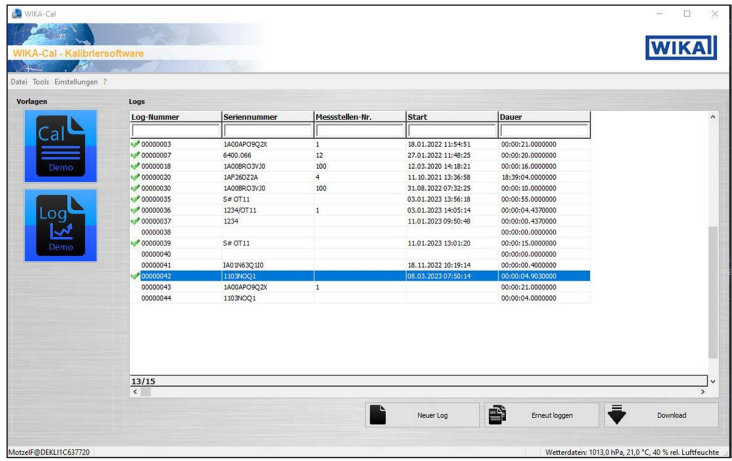

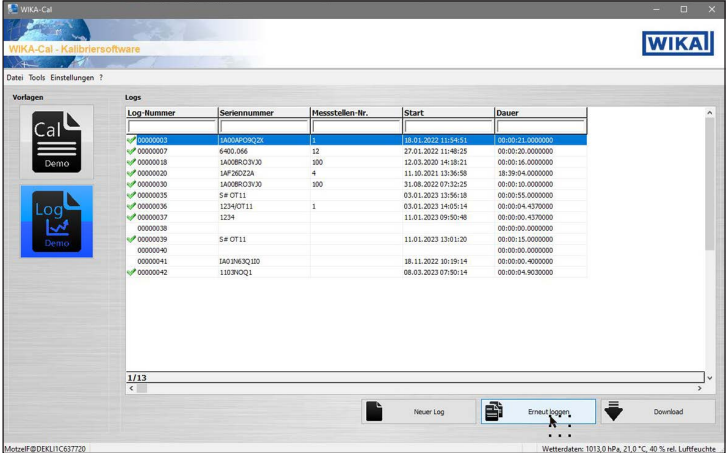

- 2. Dopo la selezione confermare con **[Relog]**.
	- ⇒ Un nuovo processo logger viene creato sulla base dei parametri del log selezionato esistente.

# <span id="page-33-0"></span>**8. Malfunzionamenti e guasti**

**Personale:** personale qualificato **Equipaggiamento protettivo**: occhiali protettivi **Utensili:** chiave o chiave dinamometrica

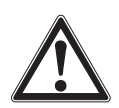

**IT**

# **ATTENZIONE!**

# **Lesioni fisiche e danni alle cose e all'ambiente causati da fluidi pericolosi**

A contatto con fluidi pericolosi (ad esempio ossigeno, acetilene, sostanze infiammabili o tossiche), con fluidi nocivi (ad esempio corrosivi, tossici, cancerogeni, radioattivi), e anche con impianti di refrigerazione e compressori, vi è il rischio di lesioni fisiche e danni alle cose e dell'ambiente.

In caso di guasto, nello strumento possono essere presenti fluidi aggressivi con temperature estreme, alta pressione o vuoto.

- ▶ Per questi fluidi, devono essere seguiti appropriati codici o regolamenti in aggiunta a tutte le normative standard esistenti.
- ▶ Indossare i dispositivi di protezione necessari.

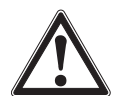

# **CAUTELA!**

## **Lesioni fisiche e danni alle cose e all'ambiente**

Se il guasto non può essere eliminato mediante le misure elencate, lo strumento deve essere messo fuori servizio immediatamente.

- ▶ Accertarsi che la pressione o il segnale non siano più presenti e proteggere lo strumento dalla messa in servizio accidentale.
- ▶ Contattare il costruttore.
- ▶ Se è necessario restituire lo strumento, seguire le istruzioni riportate nel capitolo [10.2 "Resi"](#page-36-1).

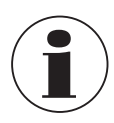

Per informazioni dettagliate, vedere il capitolo [1 "Informazioni generali"](#page-4-1) o il retro del manuale d'uso.

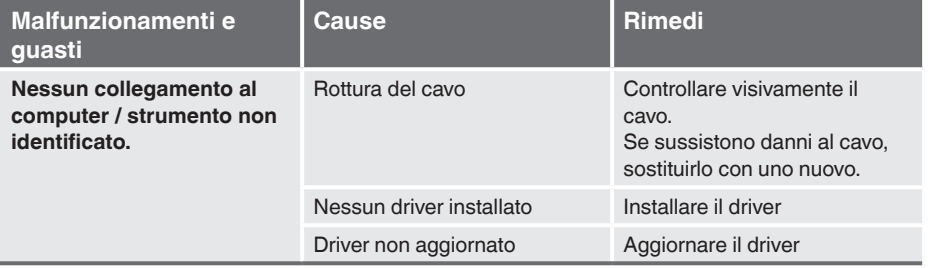

# <span id="page-34-0"></span>**9. Manutenzione, pulizia e taratura**

**Personale**: personale qualificato **Equipaggiamento protettivo**: occhiali protettivi **Utensili:** chiave o chiave dinamometrica

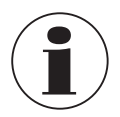

Per informazioni dettagliate, vedere il capitolo [1 "Informazioni generali"](#page-4-1) o il retro del manuale d'uso.

# **9.1 Manutenzione**

Gli strumenti sono esenti da manutenzione. Le riparazioni devono essere effettuate solo dal costruttore. Utilizzare esclusivamente parti originali, vedere capitolo [12 "Accessori"](#page-43-1).

# **9.2 Pulizia**

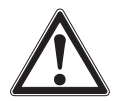

# <span id="page-34-1"></span>**CAUTELA!**

# **Lesioni fisiche e danni alle cose e all'ambiente**

Una pulizia impropria può provocare lesioni fisiche e danni alle cose e all'ambiente. Fluidi residui presenti all'interno dello strumento smontato possono causare rischi a persone, all'ambiente e allo strumento stesso.

- ▶ Utilizzare i dispositivi di protezione necessari.
- ▶ Effettuare la pulizia come descritto di seguito.
- 1. Prima della pulizia, disconnettere correttamente lo strumento dal processo, spegnerlo e scollegarlo dall'alimentazione.
- 2. Pulire lo strumento con un panno umido.
- 3. Le connessioni elettriche non devono venire in contatto con umidità!

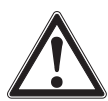

# **CAUTELA!**

# **Danni allo strumento**

Una pulizia impropria può causare danni allo strumento!

- ▶ Non usare detergenti aggressivi.
- ▶ Per la pulizia non utilizzare oggetti appuntiti o duri.
- ▶ Per la pulizia non usare solventi o sostanze abrasive.
- 4. Lavare o pulire lo strumento smontato, allo scopo di proteggere le persone e l'ambiente dall'esposizione con i fluidi residui.

## <span id="page-35-0"></span>**9.3 Taratura**

# **Certificato di taratura DAkkS - certificati emessi da enti ufficiali**

Raccomandiamo una regolare taratura dello strumento da parte del produttore, a intervalli di circa 12 mesi. Le impostazioni di default saranno corrette se necessario.

# **10.Smontaggio, resi e smaltimento**

**Personale:** personale qualificato **Equipaggiamento protettivo**: occhiali protettivi **Utensili:** chiave o chiave dinamometrica

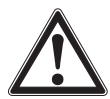

# **ATTENZIONE!**

**Lesioni fisiche e danni alle cose e l'ambiente a causa dei fluidi residui**

Fluidi residui presenti all'interno dello strumento smontato possono causare rischi a persone, all'ambiente e allo strumento stesso.

- ▶ Indossare i dispositivi di protezione necessari.
- ▶ Osservare le informazioni contenute nella scheda di sicurezza per il corrispondente fluido.
- ▶ Lavare o pulire lo strumento smontato, allo scopo di proteggere le persone e l'ambiente dall'esposizione con i fluidi residui.

# **10.1 Smontaggio**

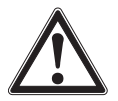

## **ATTENZIONE!**

# **Lesioni fisiche e danni alle cose e l'ambiente a causa dei fluidi residui**

A contatto con fluidi pericolosi (ad esempio ossigeno, acetilene, sostanze infiammabili o tossiche), con fluidi nocivi (ad esempio corrosivi, tossici, cancerogeni, radioattivi), e anche con impianti di refrigerazione e compressori, vi è il rischio di lesioni fisiche e danni alle cose e dell'ambiente.

- ▶ Prima dello stoccaggio, lavare o pulire lo strumento smontato (dopo l'uso), allo scopo di proteggere il personale e l'ambiente dall'esposizione con i fluidi residui.
- ▶ Indossare i dispositivi di protezione necessari.
- ▶ Osservare le informazioni contenute nella scheda di sicurezza per il corrispondente fluido.

<span id="page-36-0"></span>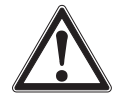

# **ATTENZIONE!**

**Lesioni fisiche**

Durante lo smontaggio sussiste il pericolo che può derivare dalla presenza di fluidi aggressivi o a causa di alte pressioni.

- ▶ Osservare le informazioni contenute nella scheda di sicurezza per il corrispondente fluido.
- ▶ Scollegare il sensore di pressione solo dopo aver tolto la pressione al sistema.
- A temperature medie al di sopra di 65 °C [149 °F] indossare guanti protettivi.
- 1. Scollegare la connessione elettrica dal CPT2500.
- 2. Svitare il sensore di pressione con una chiave o chiave dinamometrica fino a quando è allentato, usando i lati piatti della chiave.
- 3. Svitare il sensore di pressione a mano.
- 4. Se necessario, pulire il sensore di pressione, vedere il capitolo [9.2 "Pulizia"](#page-34-1).

# <span id="page-36-1"></span>**10.2 Resi**

# **Osservare attentamente lo seguenti indicazioni per la spedizione dello strumento:**

Tutti gli strumenti inviati a WIKA devono essere privi di qualsiasi tipo di sostanze pericolose (acidi, basi, soluzioni, ecc.) e pertanto devono essere puliti prima di essere restituiti.

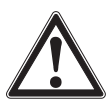

# **ATTENZIONE!**

# **Lesioni fisiche e danni alle cose e l'ambiente a causa dei fluidi residui**

Fluidi residui presenti all'interno dello strumento smontato possono causare rischi a persone, all'ambiente e allo strumento stesso.

- ▶ In caso di sostanze pericolose, è inclusa la scheda di sicurezza del materiale per il fluido corrispondente.
- ▶ Per la pulizia dello strumento, vedere il capitolo [9.2 "Pulizia"](#page-34-1).

In caso di restituzione dello strumento, utilizzare l'imballo originale o utilizzare un contenitore di trasporto adeguato.

# **Per evitare danni:**

- 1. Avvolgere lo strumento con una pellicola antistatica.
- 2. Riporre lo strumento nella scatola con materiale assorbente gli urti. Posizionare materiale per assorbire gli urti su tutti i lati all'interno dell'imballo.
- 3. Se possibile, includere una bustina di gel anti-umidità all'interno dell'imballo.
- 4. Etichettare la spedizione come trasporto di uno strumento altamente sensibile.

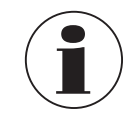

07/2023 IT based on 06/2023 EN

07/2023 IT based on 06/2023 EN

Le informazioni sulle modalità di gestione resi sono disponibili nella sezione "Servizi" del nostro sito web.

**IT**

## <span id="page-37-0"></span>**10.3 Smaltimento**

Lo smaltimento inappropriato può provocare rischi per l'ambiente. Lo smaltimento dei componenti dello strumento e dei materiali di imballaggio deve essere effettuato in modo compatibile ed in accordo alle normative nazionali.

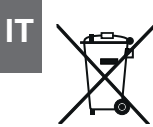

Non smaltire insieme ai rifiuti domestici. Smaltire in modo appropriato secondo le regolamentazioni del proprio paese.

# <span id="page-37-1"></span>**11.Specifiche tecniche**

# **11.1 Catena di misura completa**

# **Sensore di pressione USB modello CPT2500 (catena di misura completa)**

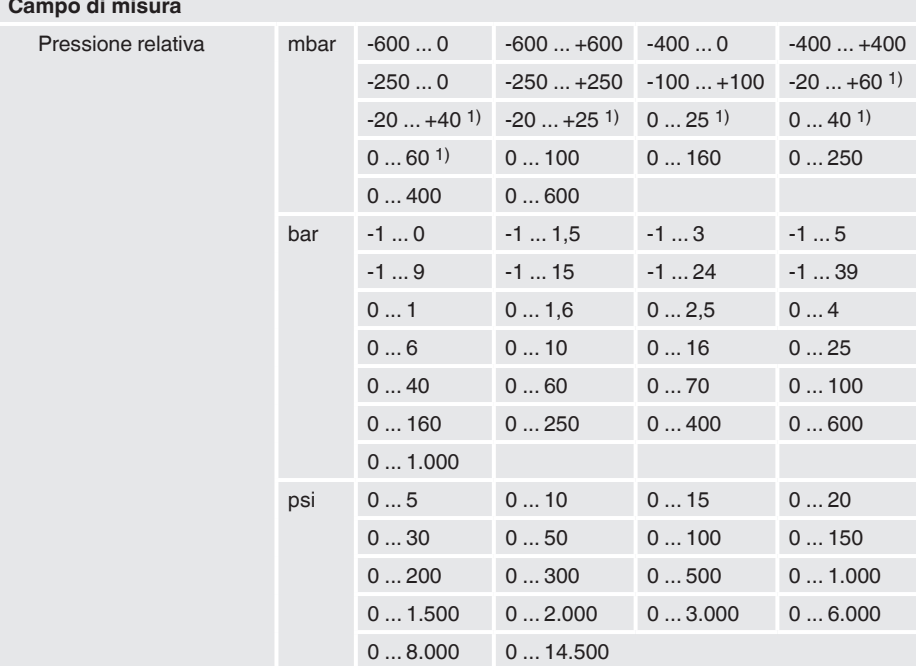

07/2023 IT based on 06/2023 EN 07/2023 IT based on 06/2023 EN

# <span id="page-38-0"></span>**11. Specifiche tecniche**

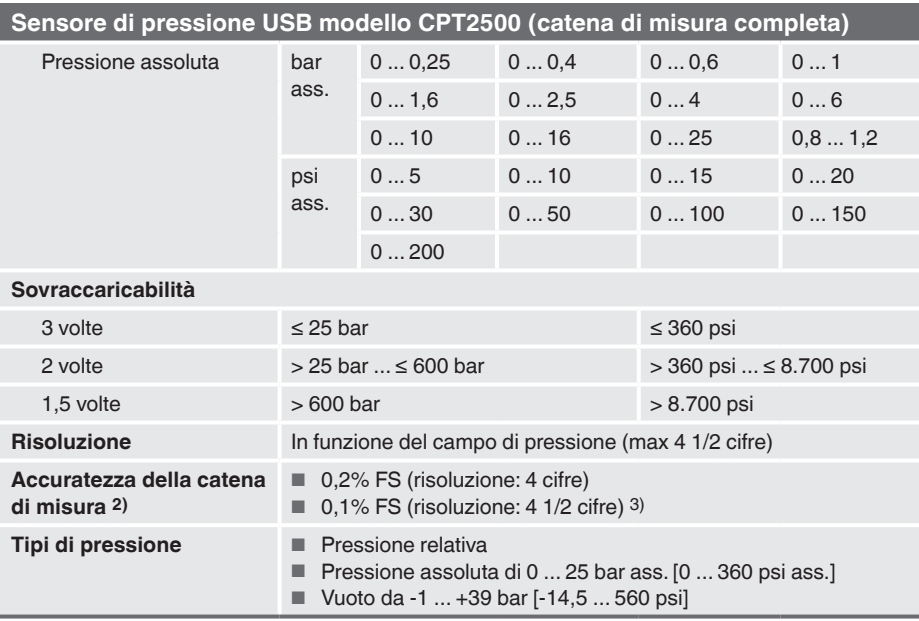

1) Per campi < 100 mbar è presente una precisoine di 0,2 % FS.

2) Viene definita dall'incertezza di misura totale espressa con il fattore di copertura (k = 2) e include i seguenti fattori: le prestazioni intrinseche dello strumento, l'incertezza di misura dello strumento di riferimento, la stabilità a lungo termine, l'influenza delle condizioni ambientali, influenza della temperatura e deriva nel campo compensato con una regolazione periodica dello zero.

3) Condizioni di riferimento: 15 ... 25 °C [59 ... 77 °F]

# **11.2 Sensore di pressione campione modello CPT2500**

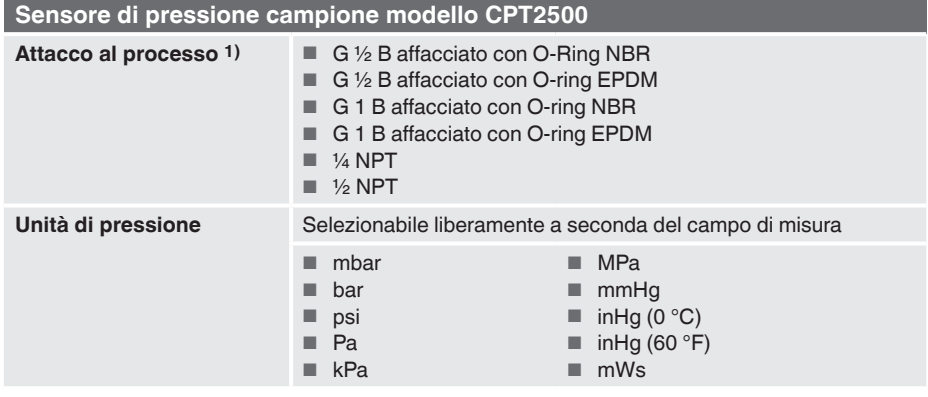

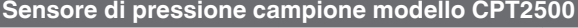

### **Materiale**

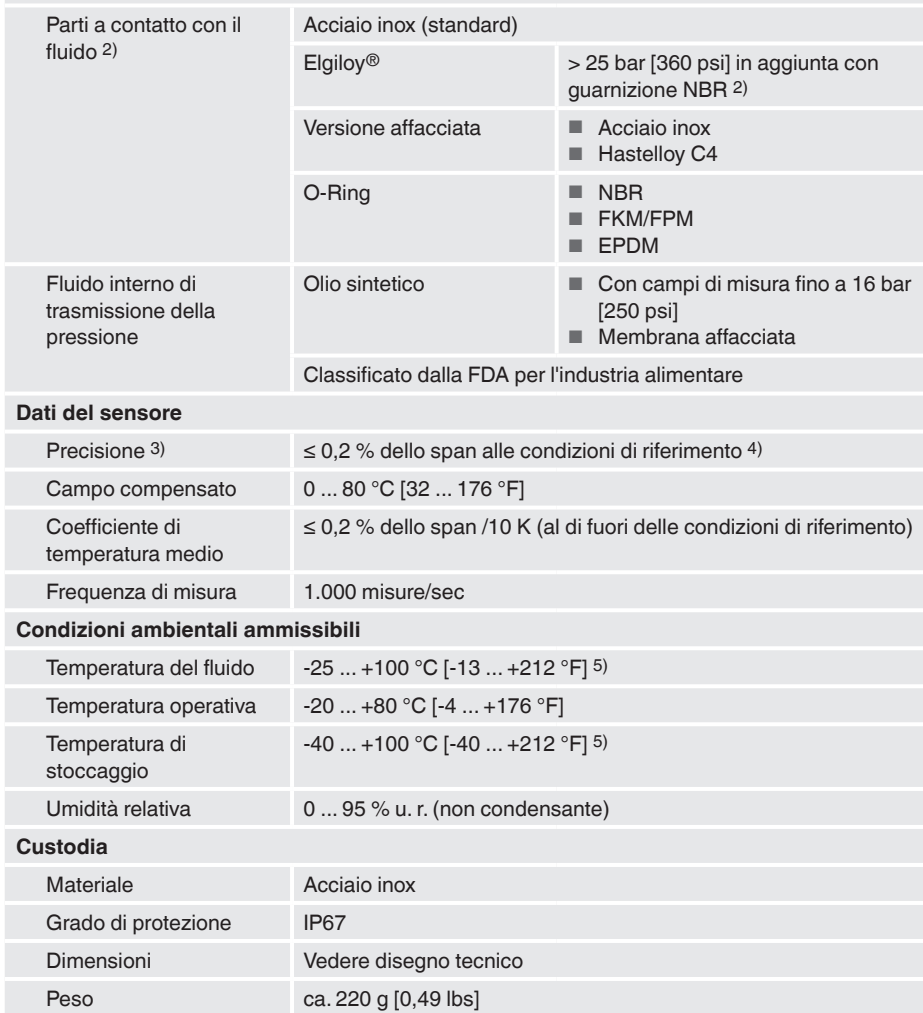

1) Attacco al processo e O-ring a seconda del campo di pressione selezionato.

2) Per i campi di pressione 0 ... 25 mbar, 0 ... 40 mbar e 0 ... 60 mbar [0 ... 0,4 psi, 0 ... 0,6 psi e 0 ... 0,9 psi], tutte le parti a contatto con il fluido sono in acciaio inox, silicio, alluminio, oro, silicone.

3) Viene definita dall'incertezza di misura totale espressa con il fattore di copertura (k = 2) e include i seguenti fattori: le prestazioni intrinseche dello strumento, l'incertezza di misura dello strumento di riferimento, la stabilità a lungo termine, l'influenza delle condizioni ambientali, influenza della temperatura e deriva nel campo compensato con una regolazione periodica dello zero.

4) Condizioni di riferimento: 15 ... 25 °C [59 ... 77 °F]

5) Per i campi di pressione 0 ... 25 mbar, 0 ... 40 mbar e 0 ... 60 mbar [0 ... 0,4 psi, 0 ... 0,6 psi e 0 ... 0,9 psi], la temperatura del fluido e la temperatura di stoccaggio sono limitate a 80 °C [176 °F].

# <span id="page-40-0"></span>**11.3 Adattatore USB modello CPA2500**

# **Adattatore USB modello CPA2500**

## **Comunicazione**

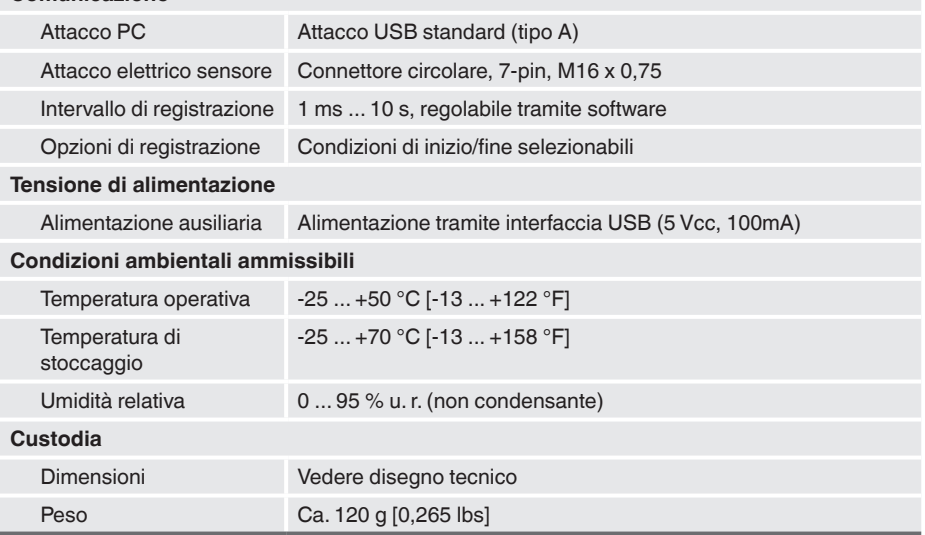

# **11.4 Omologazioni**

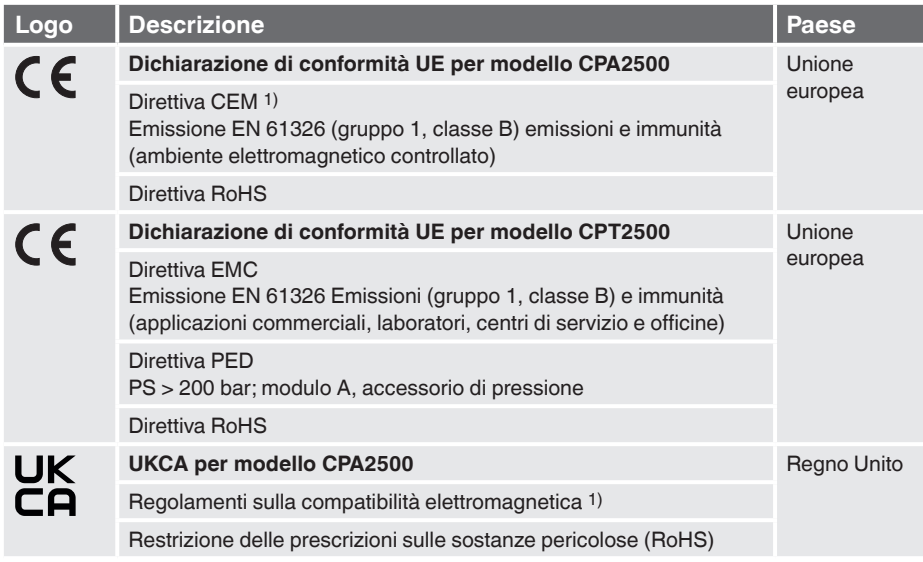

# <span id="page-41-0"></span>**11. Specifiche tecniche**

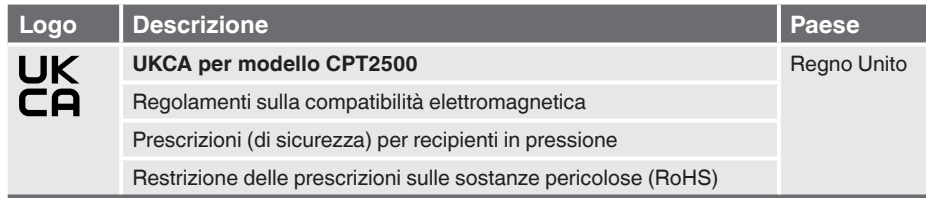

1) Lo strumento è progettato per il funzionamento in ambienti elettromagnetici controllati quali laboratori o aree in cui vengono svolti test. Radio trasmittenti o telefoni cellulari non devono essere usati nelle immediate vicinanze dello strumento.

# **11.5 Certificati**

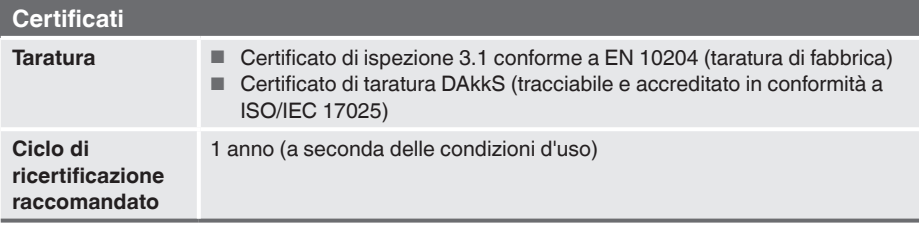

Per ulteriori specifiche, fare riferimento alla scheda tecnica WIKA CT 05.01 e ai documenti d'ordine.

# <span id="page-42-0"></span>**11. Specifiche tecniche**

# **11.6 Dimensioni in mm [in]**

**11.6.1 Sensore di pressione USB modello CPT2500**

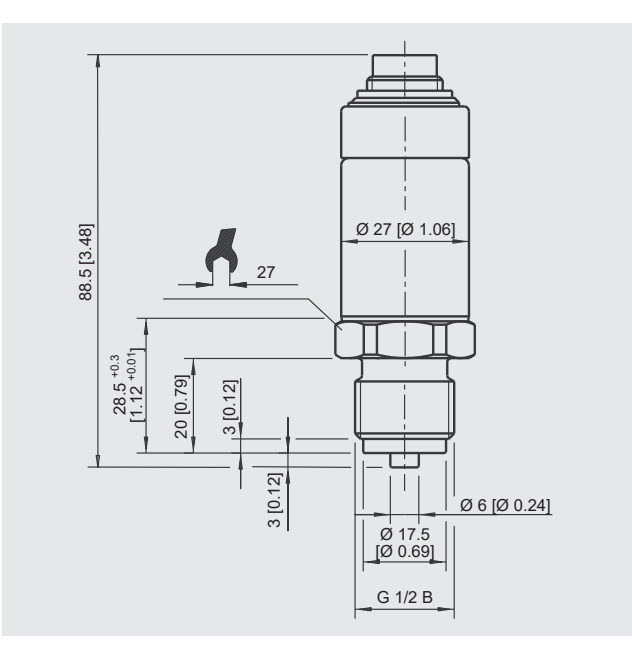

# **11.6.2 Adattatore USB modello CPA2500**

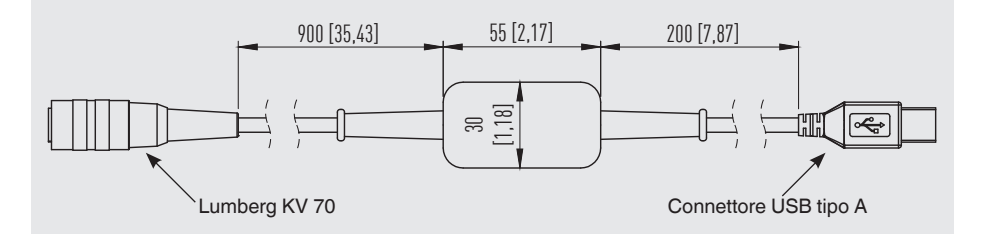

# <span id="page-43-1"></span><span id="page-43-0"></span>**12.Accessori**

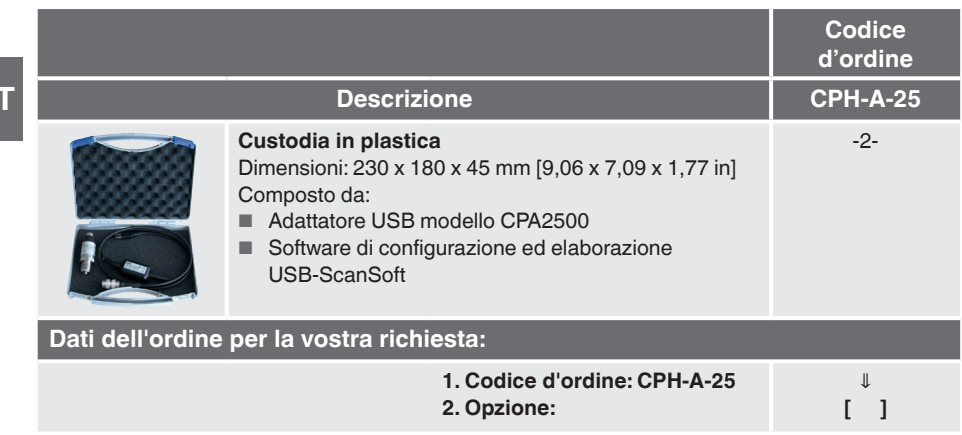

E' possibile trovare gli accessori WIKA online sul sito www.wika.it.

Manuale d'uso WIKA, modelli CPT2500, CPA2500 e USB-ScanSoft 45

Per le filiali WIKA nel mondo, visitate il nostro sito www.wika.it.

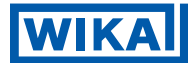

## **Importatore per il Regno Unito WIKA Instruments Ltd** Unit 6 and 7 Goya Business park The Moor Road Sevenoaks Kent TN14 5GY

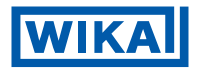

www.wika.it

## **WIKA Italia Srl & C. Sas** Via Marconi, 8 20020 Arese (Milano)/Italia Tel.+39 02 93861-1 info@wika.it

07/2023 IT based on 06/2023 EN 07/2023 IT based on 06/2023 EN